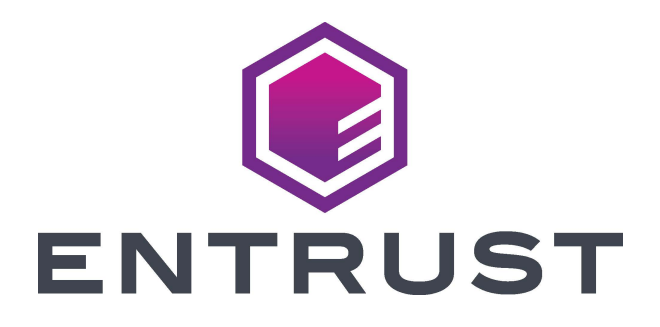

# PDF of Online Help

## **Printer Dashboard**

Firmware Version 1.3

January 2021 528114-001, Rev. B

#### Notice

Please do not attempt to operate or repair this equipment without adequate training. Any use, operation or repair you perform that is not in accordance with the information contained in this documentation is at your own risk.

#### Trademark Acknowledgments

Entrust, Sigma and the hexagon design are trademarks, registered trademarks and/or service marks of the Entrust Corporation in the United States and other countries.

Datacard is a registered trademark and service mark of Entrust Corporation in the United States and other countries.

MasterCard is a registered trademark of MasterCard International Incorporated.

Visa is a registered trademark of Visa International Service Association.

All other product names are the property of their respective owners.

#### Proprietary Notice

The design and information contained in these materials are protected by US and international copyright laws.

All drawings and information herein are the property of Entrust Corporation. All unauthorized use and reproduction is prohibited.

#### **Entrust Corporation**

1187 Park Place Shakopee, MN 55379 Phone: 952-933-1223 Fax: 952-933-7971 www.entrust.com

© 2020, 2021 Entrust Corporation. All rights reserved.

## **TOC**

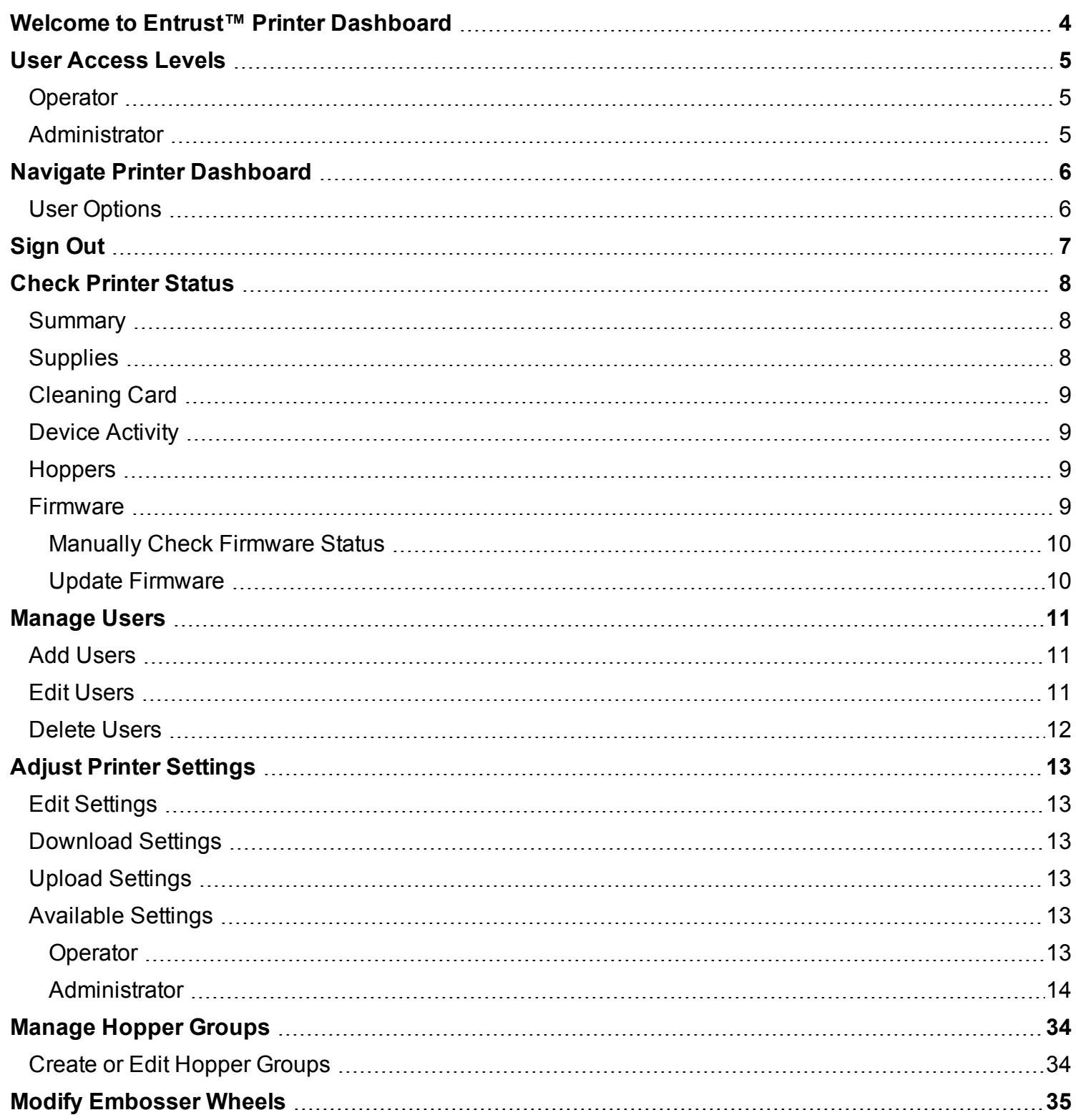

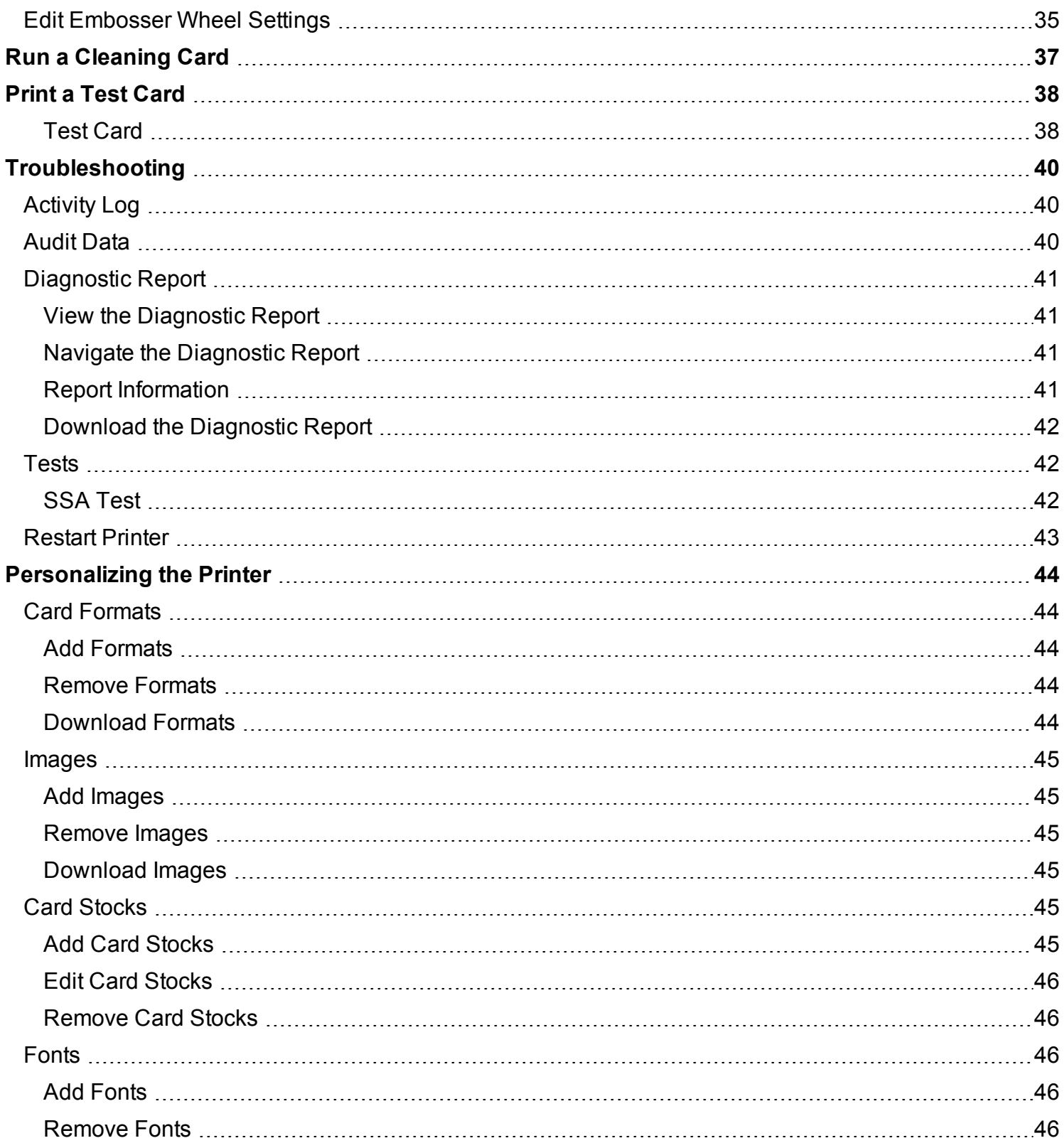

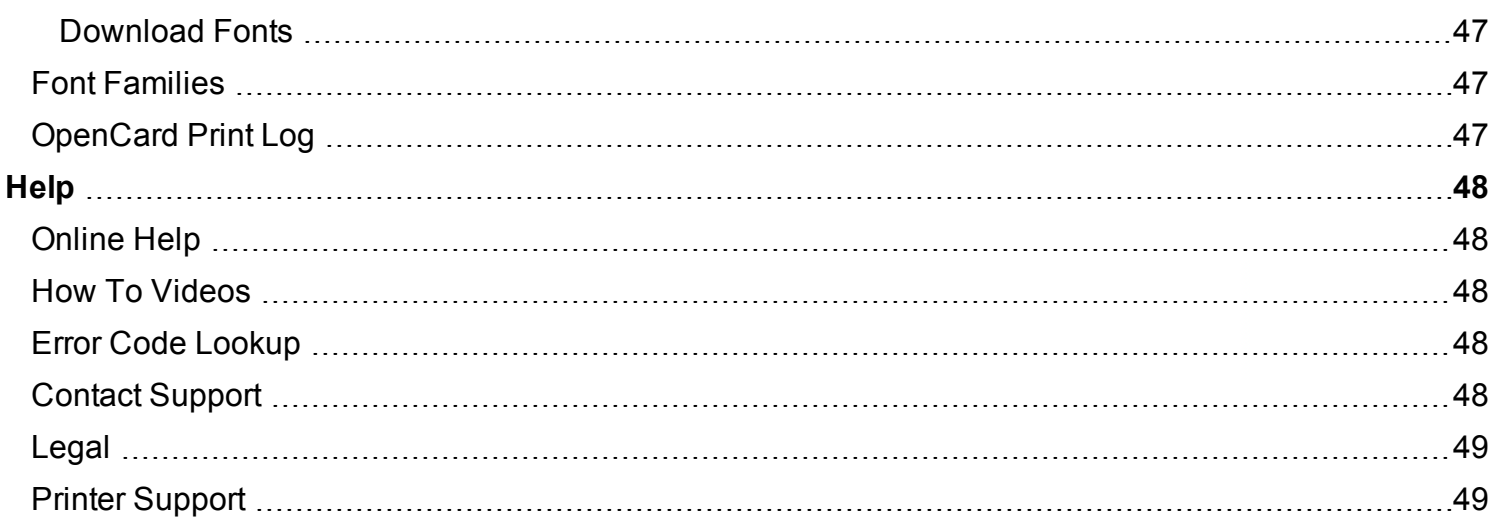

## <span id="page-5-0"></span>**Welcome to Entrust™ Printer Dashboard**

The Entrust Printer Dashboard is a browser-based interface that displays information about your printer.

Operator-level users can perform basic printer status reviews and tasks, while system administrators can use Printer Dashboard to fine-tune card appearance, set advanced options, and troubleshoot printing problems.

Features of Printer Dashboard include available options for performing printer maintenance and ordering supplies; the ability to easily set up a printer or fleet of printers; and the tools to maintain and change printers to meet individual user needs and complete day-to-day tasks.

Access Printer Dashboard using an Internet browser and the IP address of the printer, via a shortcut from the PC desktop, from the printer driver, or through the TruCredential Suite software application.

## <span id="page-6-0"></span>**User Access Levels**

The assigned user account determines the level of access to information and settings that correspond to the user's job responsibilities.

## <span id="page-6-1"></span>**Operator**

Operator access allows users to view information and change a limited number of values.

The Operator access level is typically assigned to a person responsible for printing cards. Other responsibilities can include cleaning the printer or ordering printer supplies.

## <span id="page-6-2"></span>**Administrator**

Administrator access allows a user to make limited adjustments to the printer. The Administrator user also has access to configuration options and the use of some diagnostic tools for troubleshooting.

In a card production environment, the Administrator user typically sets up the card design, verifies communication with external data sources, and tracks printer activity and performance.

#### **Note**

Administrators can create, edit, and remove Operator user accounts, and create and edit Administrator user accounts, from Printer Dashboard. Refer to [Manage](#page-12-0) Users for additional information.

## <span id="page-7-0"></span>**Navigate Printer Dashboard**

Upon signing into Printer Dashboard, the *Printer Dashboard* page displays.

## **Note**

Text displays in the language selected from the drop-down list on the *Sign In* page.

To access the functions of Printer Dashboard, either click the direct links to the appropriate pages on the *Printer Dashboard* page, or click the Main menu in the upper-left corner of any page, which causes the left sidebar menu to display. Click to expand the various categories, and click a specific page name to navigate to that page.

#### **Important**

Some options and pages are only accessible via the left sidebar.

## <span id="page-7-1"></span>**User Options**

Click the User menu (next to, and including, the name of the currently signed-in user in the upper-right corner of any page) to access user options. The options available vary depending on the assigned access level of the current user.

Options include:

- **Change Password**: Click to change your current user account password. Note that administrators also have the ability to change the passwords of other user accounts; refer to [Manage](#page-12-0) Users for additional details.
- Logout: Click to sign out of Printer Dashboard.

## <span id="page-8-0"></span>**Sign Out**

To sign out of Printer Dashboard, from any page, click the User menu (next to, and including, the name of the currently signed-in user in the upper-right corner), and then click **Logout**.

## <span id="page-9-0"></span>**Check Printer Status**

Upon signing into Printer Dashboard, the *Printer Dashboard* page displays.

Use the information on the *Printer Dashboard* page to review the status of the printer, and to access tasks for maintaining the printer.

### **Note**

The *Printer Dashboard* page is available to Operators and Administrators; some options vary depending on the access level of the currently signed-in user.

### <span id="page-9-1"></span>**Summary**

The Summary section displays details about the printer, including the current status (Idle, Busy, etc.); the printer product data, such as the model and serial number; the current network information (including Ethernet, USB, and cloud connection details shown as icons); and the number of cards printed (excluding test cards).

The network information icons display connection information at a glance, with green indicating connected, gray not enabled, and gray with a slash not available. Hover the mouse pointer over the various network icons to view additional details, including the connection status, the IP address, and so on.

Click **LED COLOR** to set the intensity of the blue, green, or red portion of the RGB LED light bar display on the printer, and to adjust the overall brightness. Click **SAVE** to save changes. Click **CANCEL** to exit without saving. The LED color options are also available from the *Settings* page; refer to Adjust [Printer](#page-14-0) Set[tings](#page-14-0) for additional information.

#### **Note**

LED color options are available to Administrators only.

Click **DEVICE DETAILS** to review in-depth information about the printer, including manufacturer information, detailed network connection information (gateway, MAC address, and more), serial number details, version information, and installed options.

#### **Note**

The *Device Details* page is also accessible from the left sidebar (click **Home** > **Device Details**) and is available to Operators and Administrators. Options are the same for each access level.

## <span id="page-9-2"></span>**Supplies**

The Supplies section displays information about supply levels for the printer and any attached accessories.

#### **Note**

When the use of rewritable cards is enabled (refer to the information on the "Print" settings in the [Admin](#page-15-0)[istrator](#page-15-0) section under the Adjust Printer [Settings](#page-14-0) topic for additional details on this setting) and no print

ribbon is installed on the printer, a ribbon with no part number and a status of 100% remaining displays in this section.

Click **SUPPLY DETAILS** to review in-depth information about supply levels for the printer, including product data such as part numbers and lot codes for installed options, as well as supply levels expressed as a percentage.

### **Note**

The *Supply Details* page is also accessible from the left sidebar (click **Home** > **Supply Details**) and is available to Operators and Administrators. Options are the same for each access level.

## <span id="page-10-0"></span>**Cleaning Card**

The Cleaning Card section displays the number of cards that can be printed before a cleaning card must be run, in both a percentage and the number of cards remaining.

Click **CLEANING CARD** to review information about the number of cards that can be printed before a cleaning card must be run; read cleaning best practices, and review a video tutorial on running a cleaning card; and to complete the cleaning card process.

#### **Note**

The *Cleaning Card* page is also accessible from the left sidebar (click **Maintenance** > **Cleaning Card**) and is available to Operators and Administrators. Options are the same for each access level.

<span id="page-10-1"></span>Refer to Run a [Cleaning](#page-38-0) Card for details on the process.

## **Device Activity**

The Device Activity section displays a log of activity for the printer.

<span id="page-10-2"></span>Click the arrow icons next to any entry in the activity list to expand the item and view additional details.

#### **Hoppers**

The Hoppers section displays the current status (whether cards are available) of all hoppers currently connected to the printer.

If multiple hoppers are configured as logical hopper groups, the hoppers are displayed in the group to which they are assigned. Refer to [Manage](#page-35-0) Hopper Groups for additional information on logical hopper groups.

#### <span id="page-10-3"></span>**Firmware**

The Firmware section displays the current status of the firmware installed on the printer.

**Note**

The firmware status indicators are available to Operators and Administrators. Manual checks of the firmware status and firmware updates (see below for details on each) are available to Administrators only.

Status is indicated by color code:

- **.** Green: Indicates that the firmware is current.
- Yellow: Indicates that the printer has no internet connection and whether the firmware is current or not cannot be checked (status unknown).
- Red: Indicates that the firmware is out of date. A note indicating that the firmware is out of date also displays.

#### <span id="page-11-0"></span>**Manually Check Firmware Status**

<span id="page-11-1"></span>To manually check the status of the firmware, click **CHECK FOR UPDATE**.

### **Update Firmware**

Use Printer Dashboard to update outdated firmware directly from the user interface.

#### **Note**

Firmware updates are available to Administrators only.

To update firmware, click **UPDATE**. The update process runs and progress messages display, providing status information. The printer LCD screen will also display progress updates.

#### **Important**

The printer will automatically restart once the firmware update is complete.

## <span id="page-12-0"></span>**Manage Users**

The *Users* page allows Administrators to create, edit, and delete accounts for Operator-level users, and to create and edit Administrator-level user accounts.

## **Note**

The manage user options are available to Administrators only.

To access the *Users* page:

- 1. Sign in as an Administrator.
- 2. Click the Main menu in the upper-left corner of any page. The left sidebar menu displays.
- 3. Click **Configuration** > **Users**. The *Users* page displays.

All users that currently exist are displayed, including details on their user ID, assigned role, and names (if applicable).

### <span id="page-12-1"></span>**Add Users**

To add users:

- 1. Click **ADD**. The Add User dialog box displays.
- 2. Complete the fields:
	- a. **User ID**: Enter a user name the account.
	- b. **Password**: Optional. Enter a password for new user. Note that the user can change their own password later.
	- c. **Confirm Password**: If a password was entered in the field above, re-enter the password selected for the new user to assure accuracy.
	- d. **Role**: Select the appropriate access level for the user (Operator or Administrator) from the dropdown list.
	- e. **First Name**: Optional. Enter a first name for the user.
	- f. **Last Name**: Optional. Enter a last name for the user.
- 3. Click **SAVE** to add the user. Click **CANCEL** to exit without saving.

## <span id="page-12-2"></span>**Edit Users**

To edit users:

- 1. Select the user to edit.
- 2. Click **EDIT**. The Edit User dialog box displays.
- 3. Update the fields as needed. Note that the **Change password** slider must be clicked before the user's password can be changed. Including a first name and/or last name are optional.
- 4. Click **SAVE** to save the edits to the user. Click **CANCEL** to exit without saving.

#### **Important**

Administrators can also reset the password for Service-level users. However, only change this password under the direction of a service technician.

#### <span id="page-13-0"></span>**Delete Users**

To delete users:

- 1. Select the user to delete.
- 2. Click **REMOVE**.
- 3. Confirm or cancel the deletion.

## <span id="page-14-0"></span>**Adjust Printer Settings**

Printer settings can be viewed and customized using Printer Dashboard.

To access the settings, from the *Printer Dashboard* page:

- 1. Click the Main menu in the upper-left corner of any page. The left sidebar menu displays.
- 2. Click **Configuration** > **Settings**. The *Settings* page displays.

## **Note**

Selections available on the *Settings* page vary depending on the assigned access level of the currently signed-in user, and on printer type and any additional accessories in use.

## <span id="page-14-1"></span>**Edit Settings**

To select the specific category of settings to view or edit:

- 1. From the drop-down list in the upper-left corner of the page, select the desired settings type. The settings categorized under that type display.
- 2. For each setting to be updated, select the new value from the Current Value drop-down list. Note that the default value and allowed range are specified for each setting.
- 3. Click **SAVE**.

## <span id="page-14-2"></span>**Download Settings**

To download a file containing the current printer settings:

- 1. Click **DOWNLOAD**. A location-select dialog box displays.
- 2. Select the location to save the file.
- 3. Click **Save**.

## <span id="page-14-3"></span>**Upload Settings**

To upload a file containing printer settings that you would like to import and use:

- 1. Click **UPLOAD**. A file-select dialog box displays.
- 2. Either double-click the settings file desired or click the file and click **Open** to select it. The settings file is uploaded.

## <span id="page-14-4"></span>**Available Settings**

The settings available for review and adjustments vary depending on the assigned access level of the currently signed-in user, and on printer type and any additional accessories in use.

<span id="page-14-5"></span>Refer to the appropriate section below for information on the settings available for each user access level.

## **Operator**

Settings available for review and edits for Operators are described in the table below.

#### **Note**

Settings are subject to change. Some settings may vary depending on printer type and any additional accessories in use.

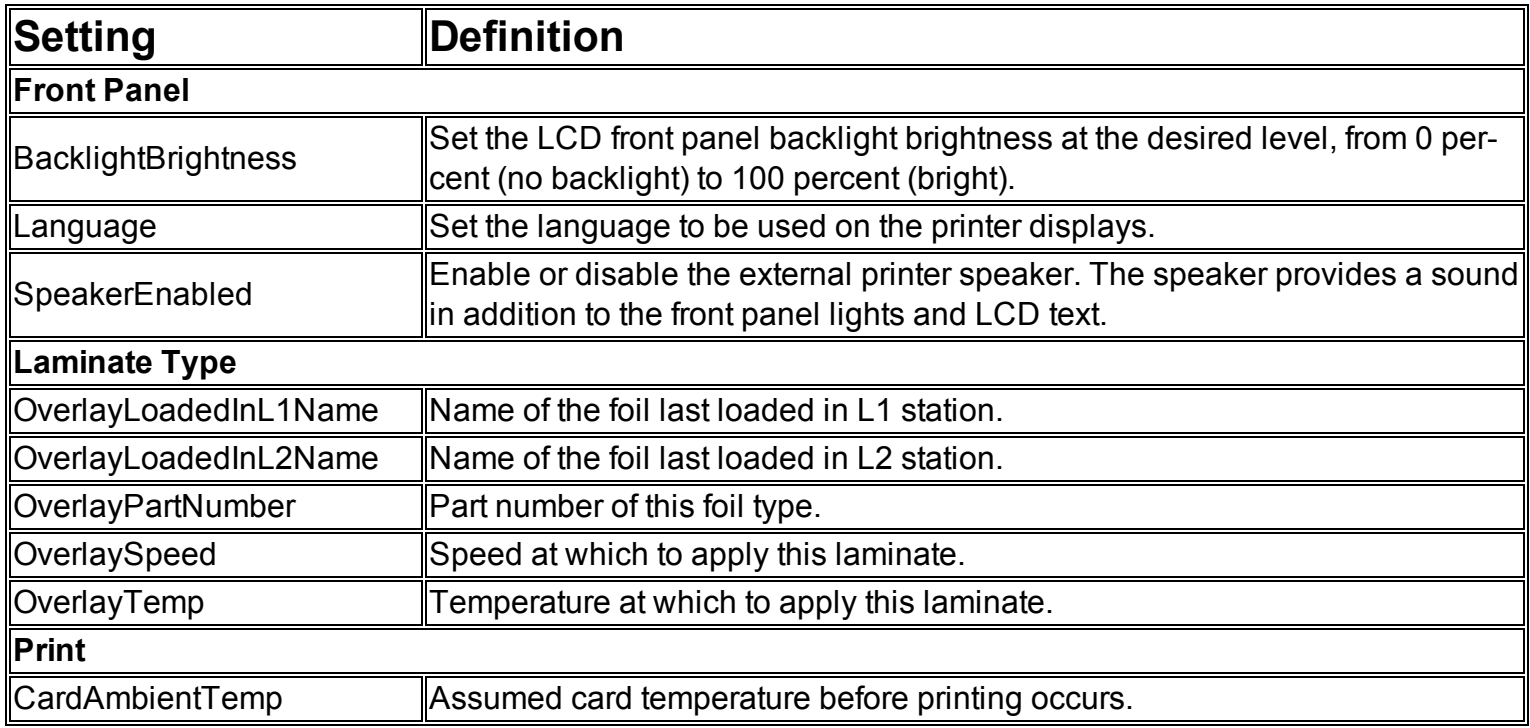

#### <span id="page-15-0"></span>**Administrator**

Settings available for review and edits for Administrators are described in the table below.

#### **Note**

Settings are subject to change. Some settings may vary depending on printer type and any additional accessories in use.

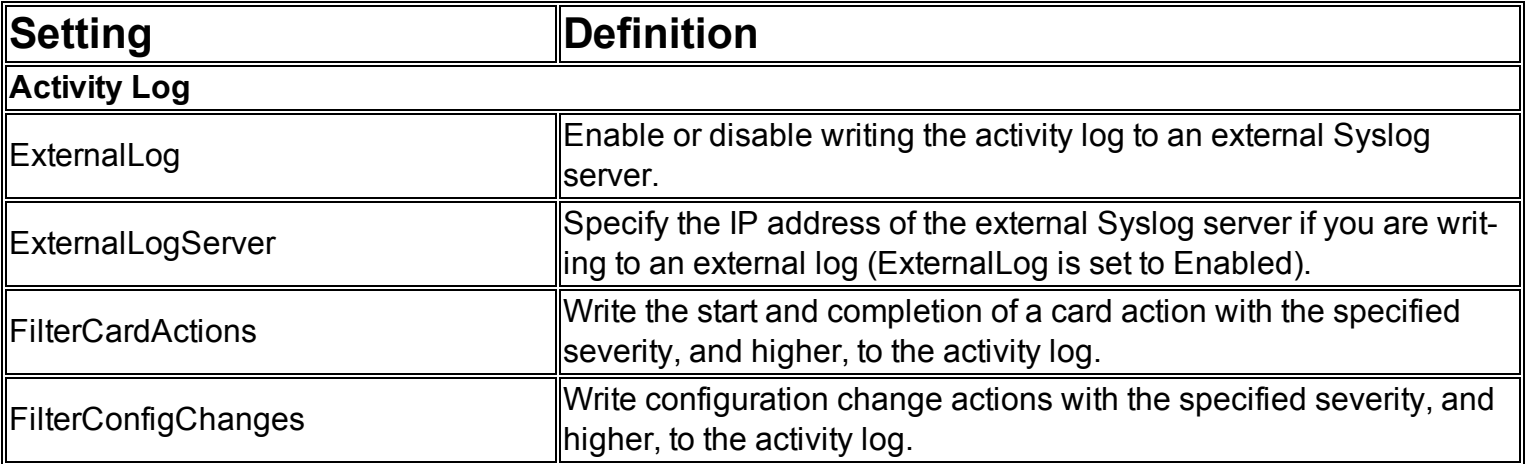

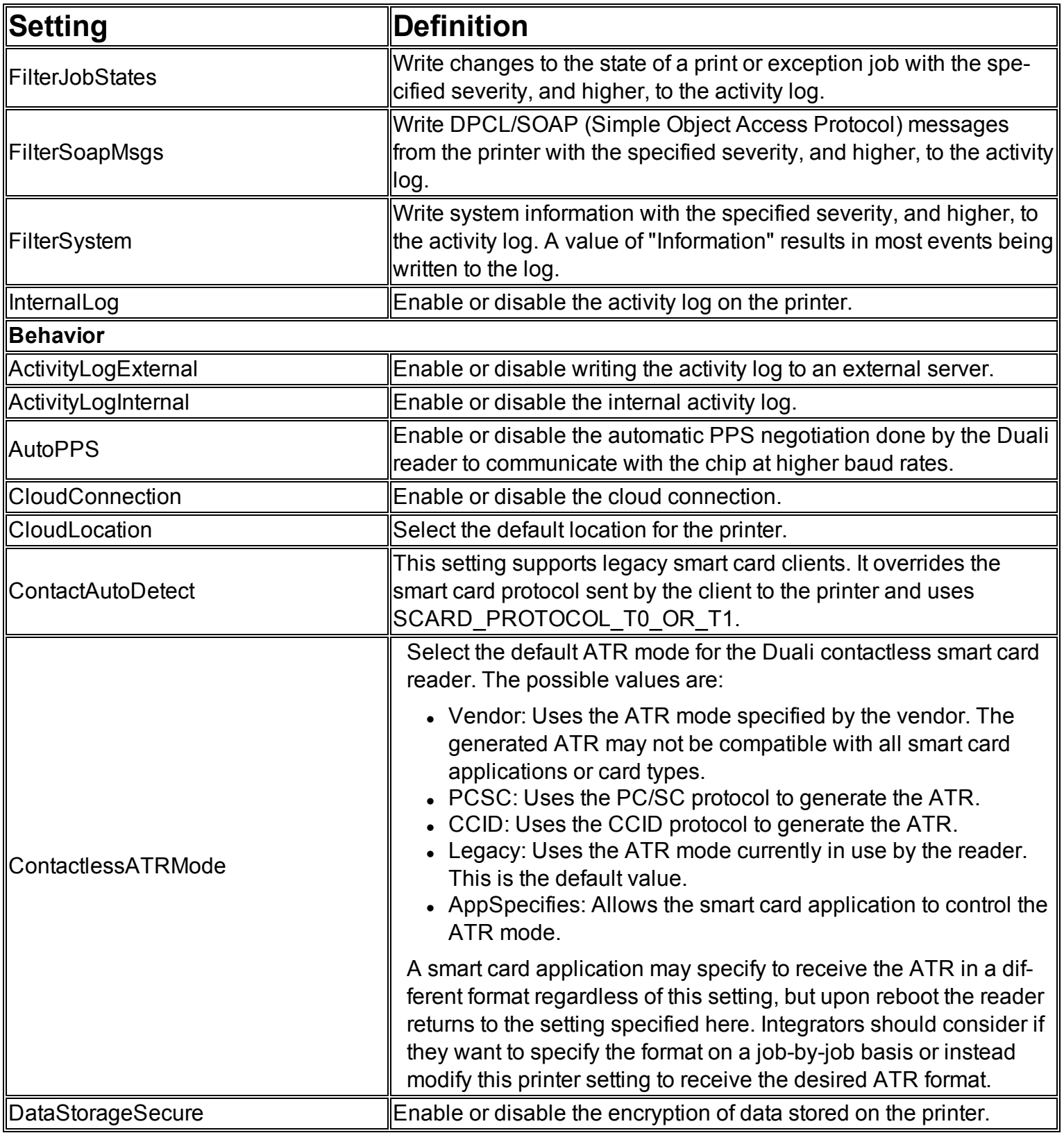

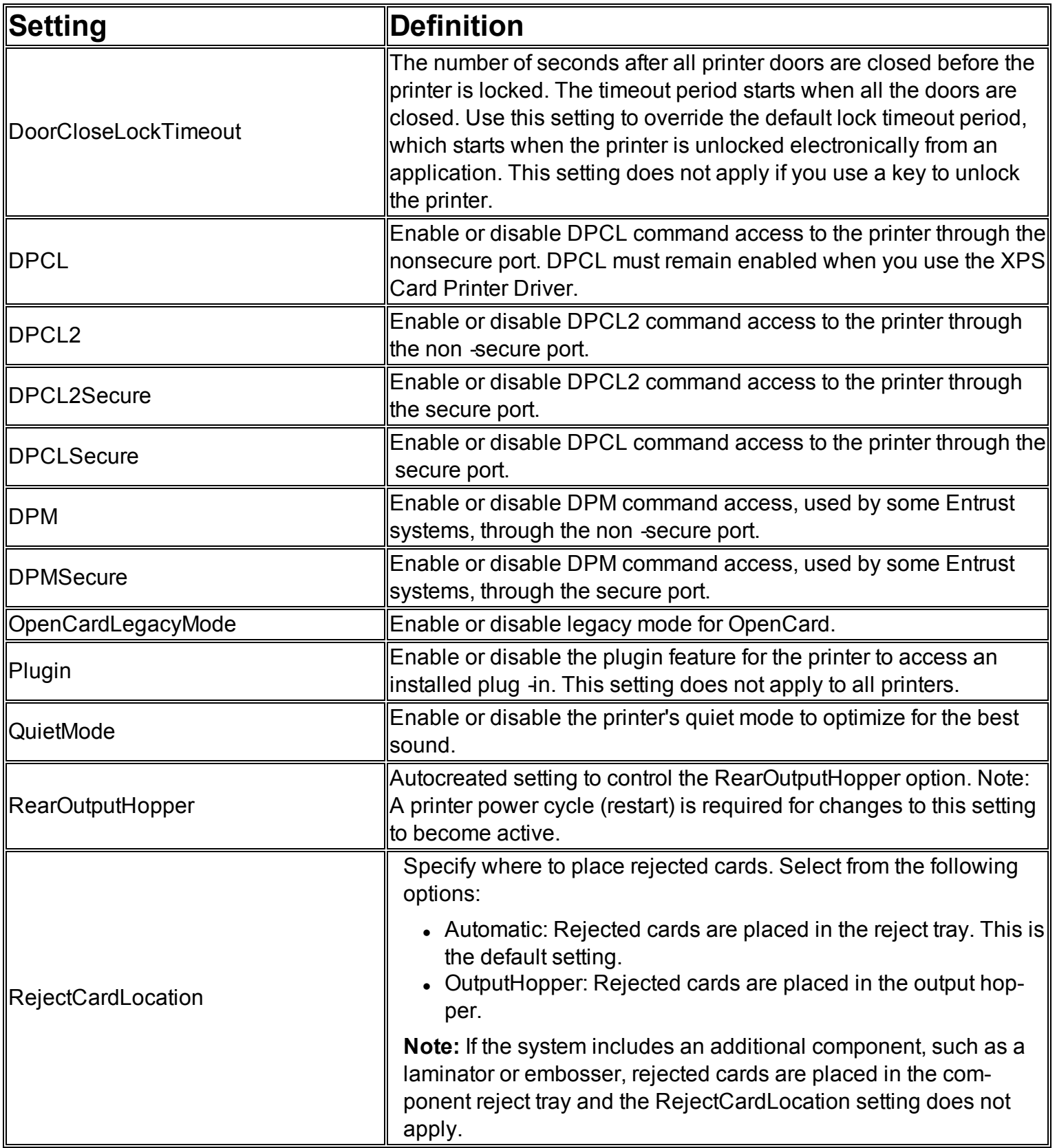

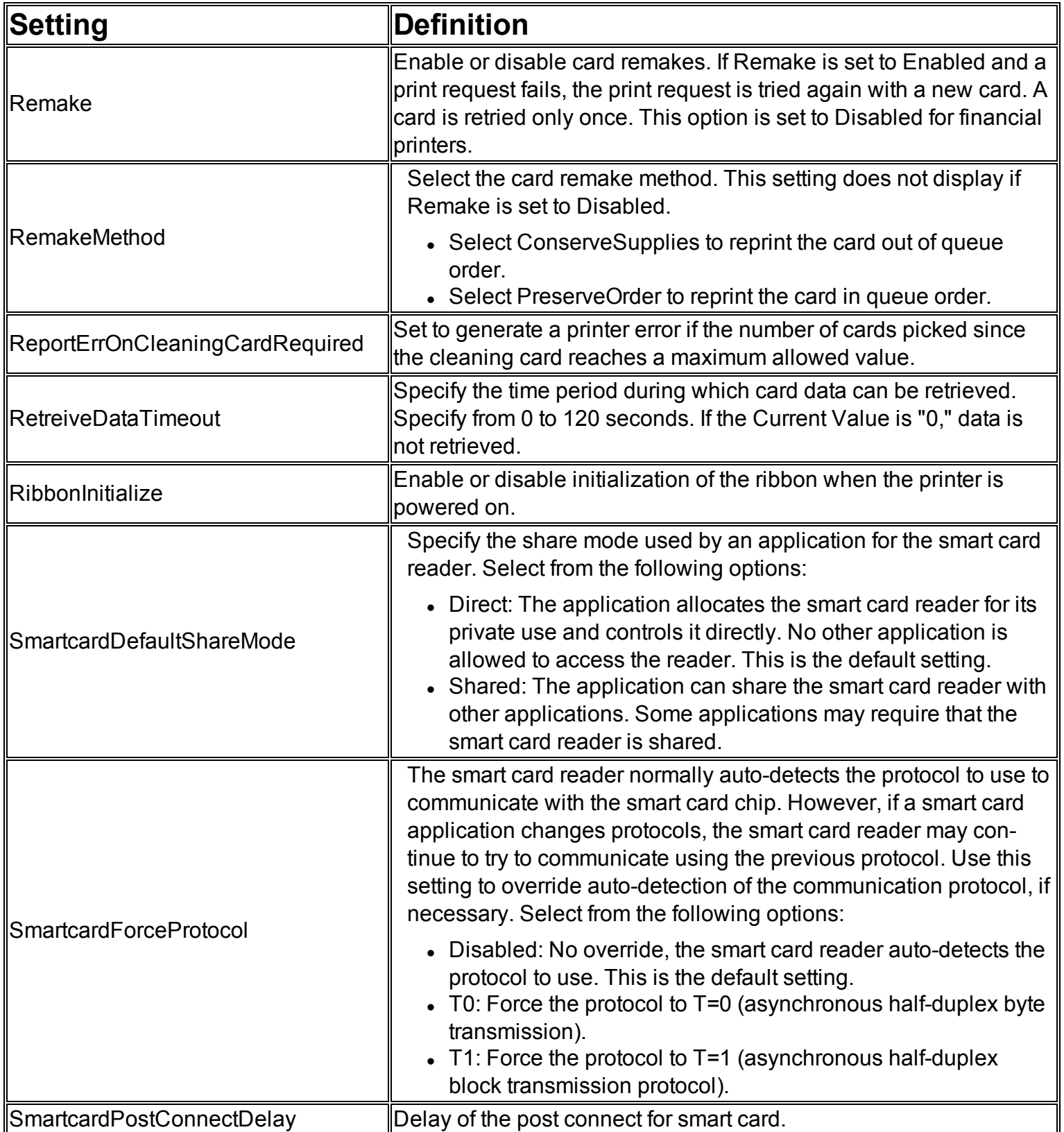

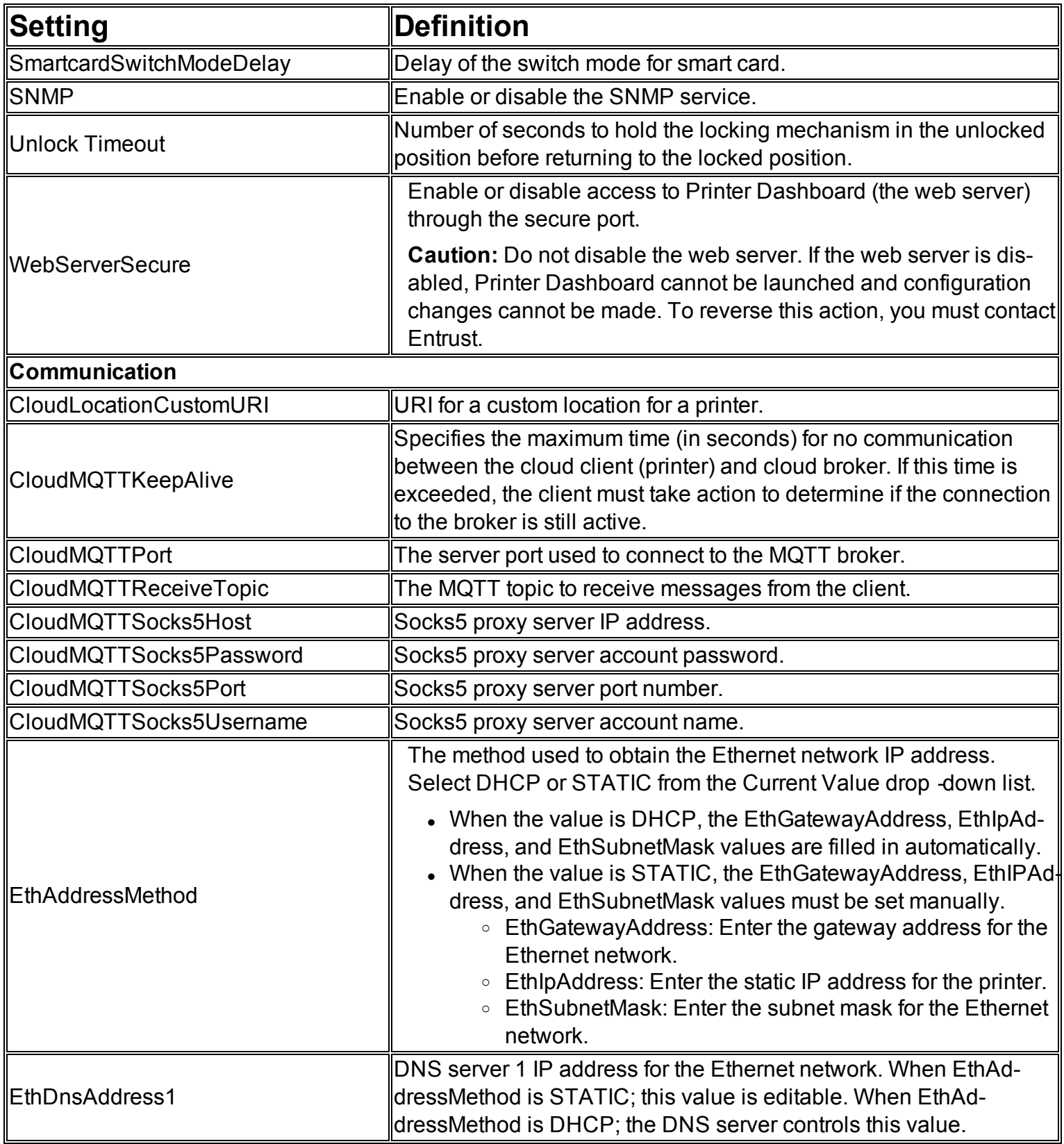

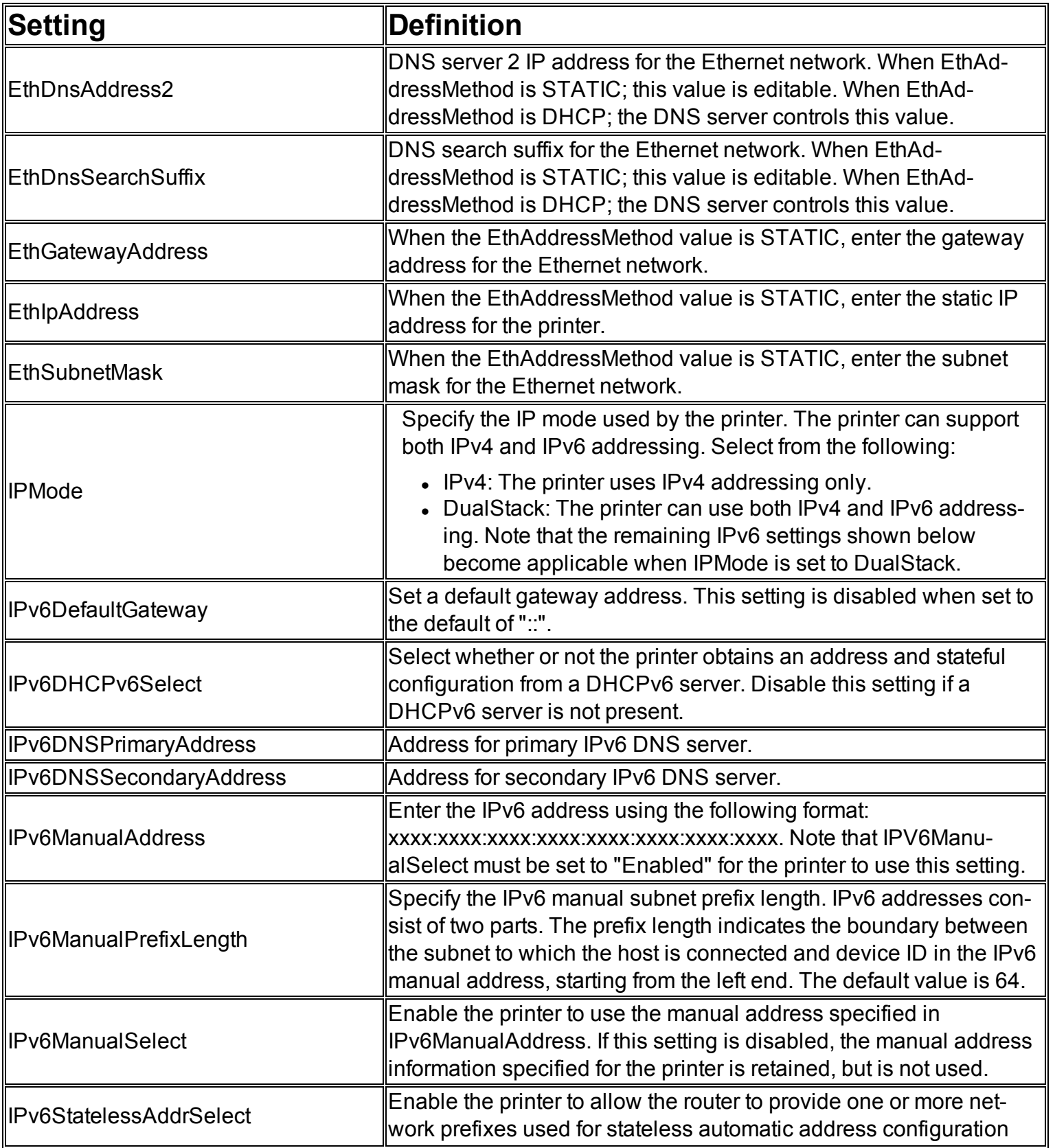

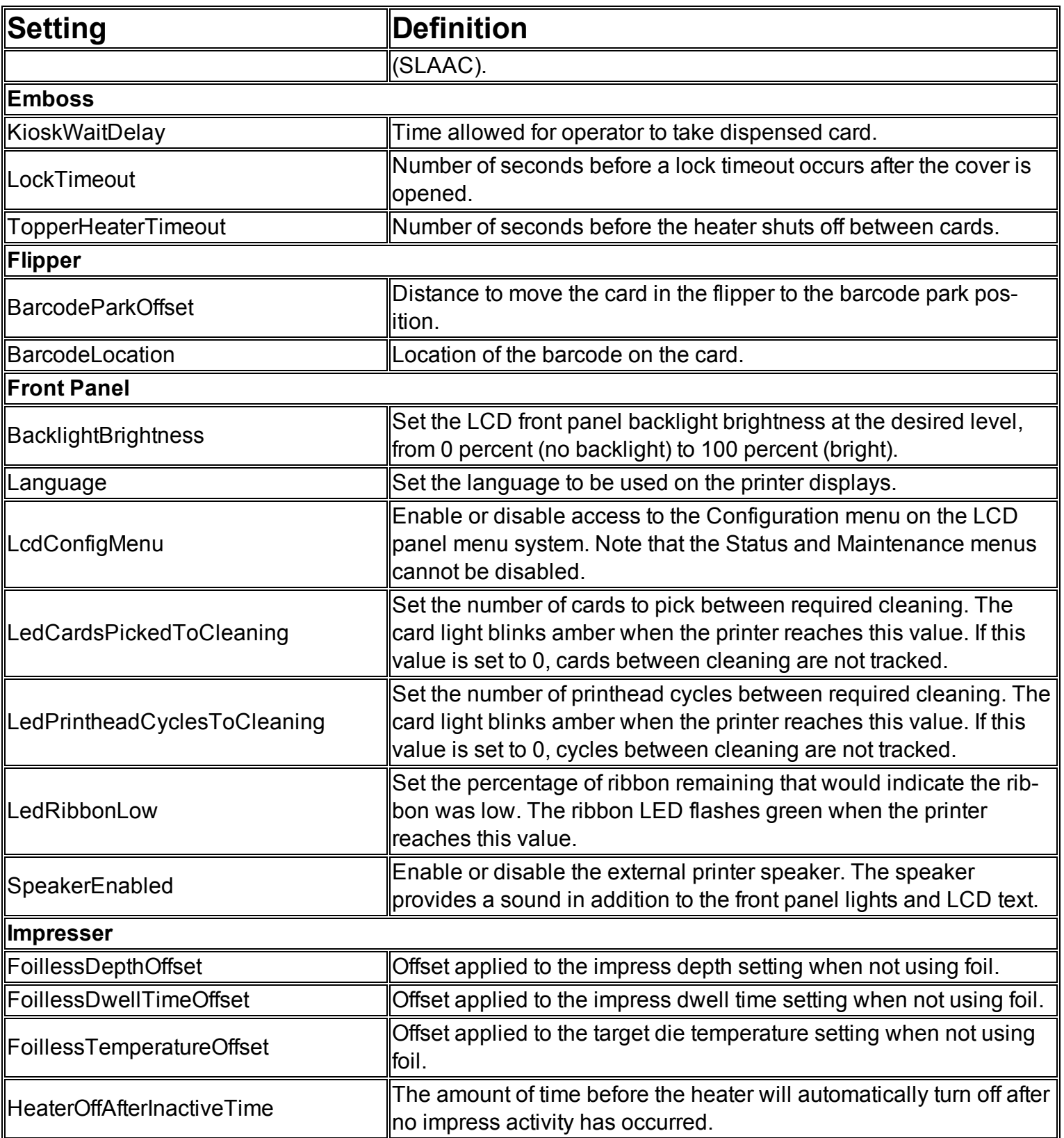

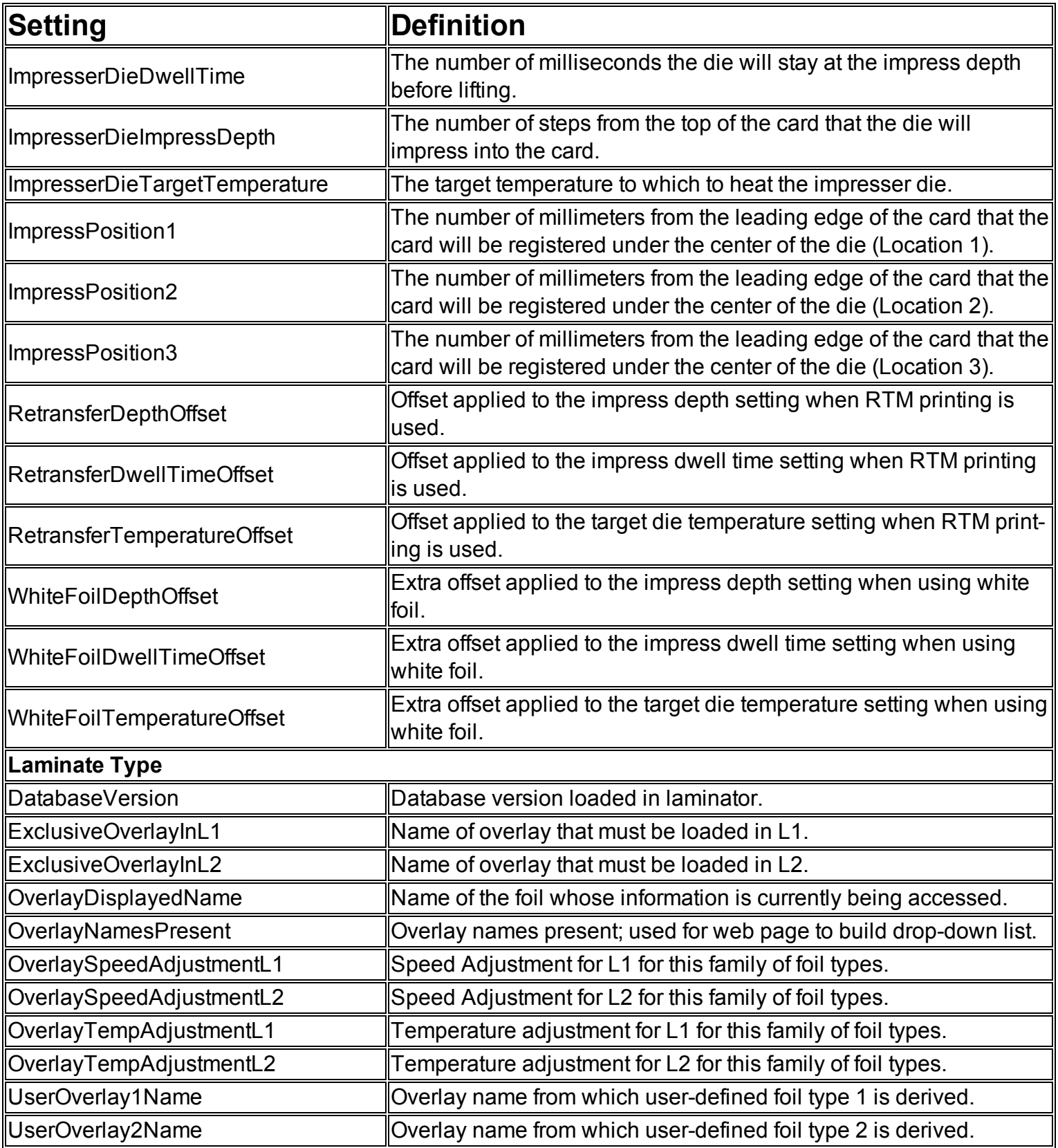

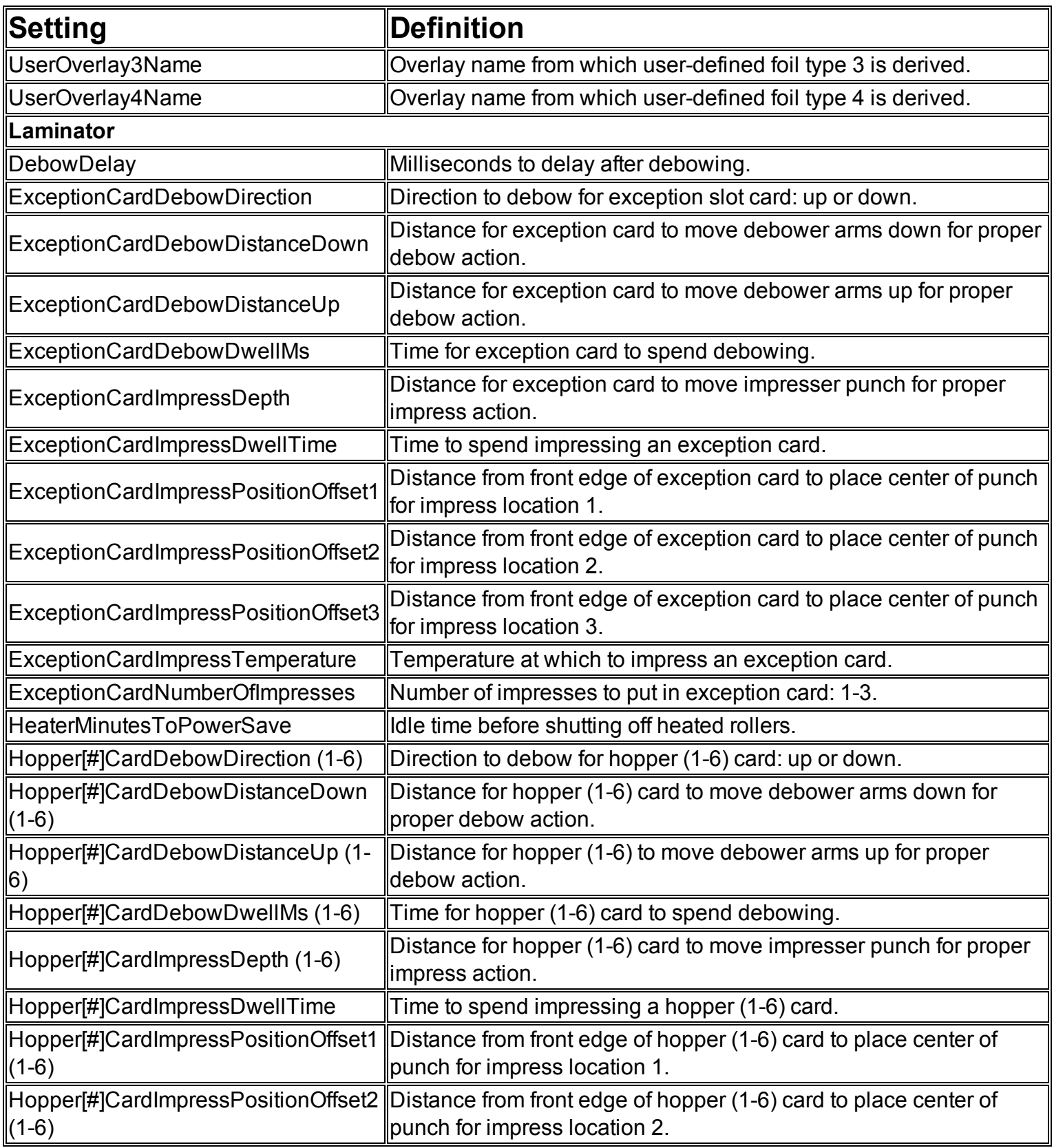

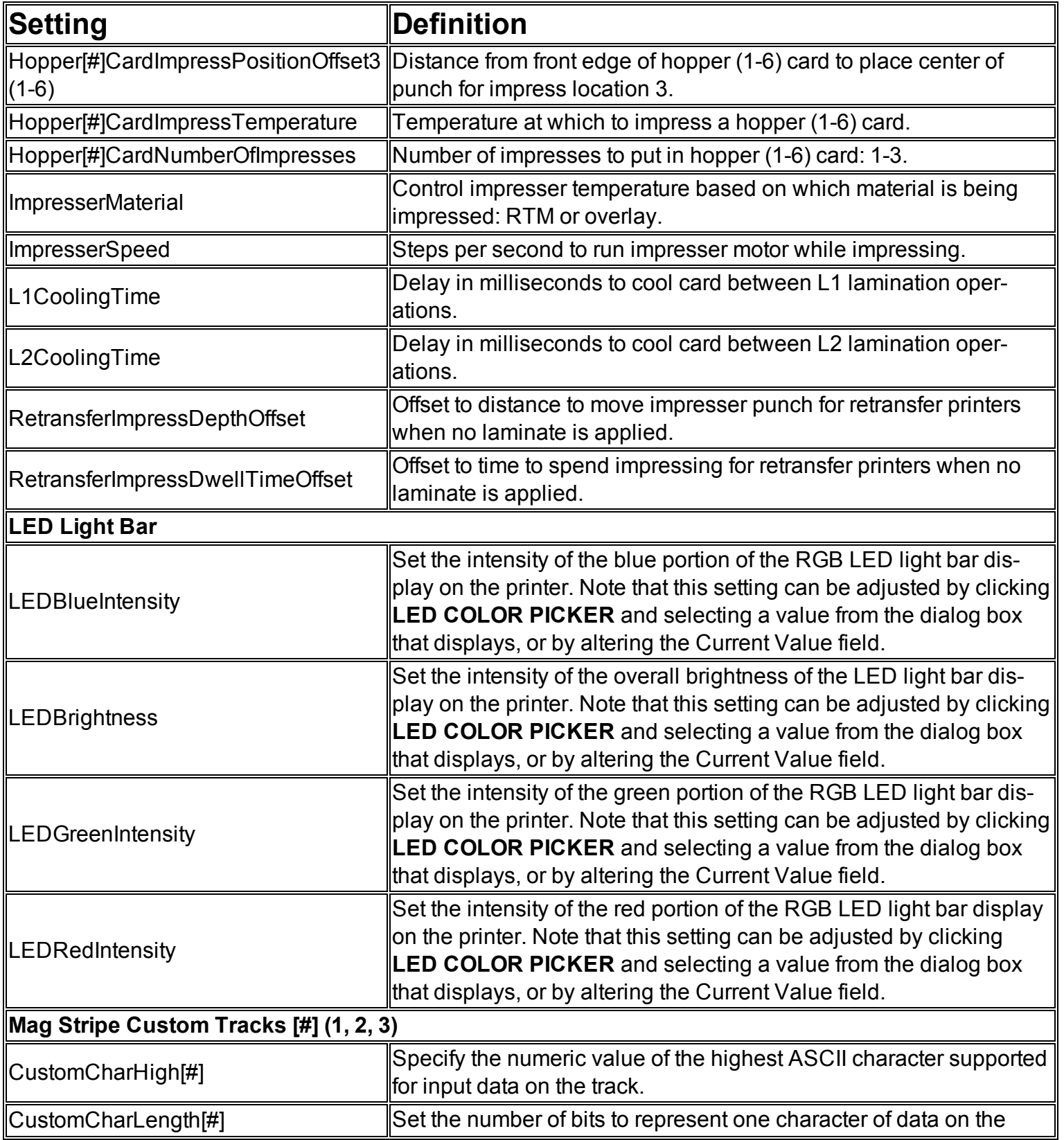

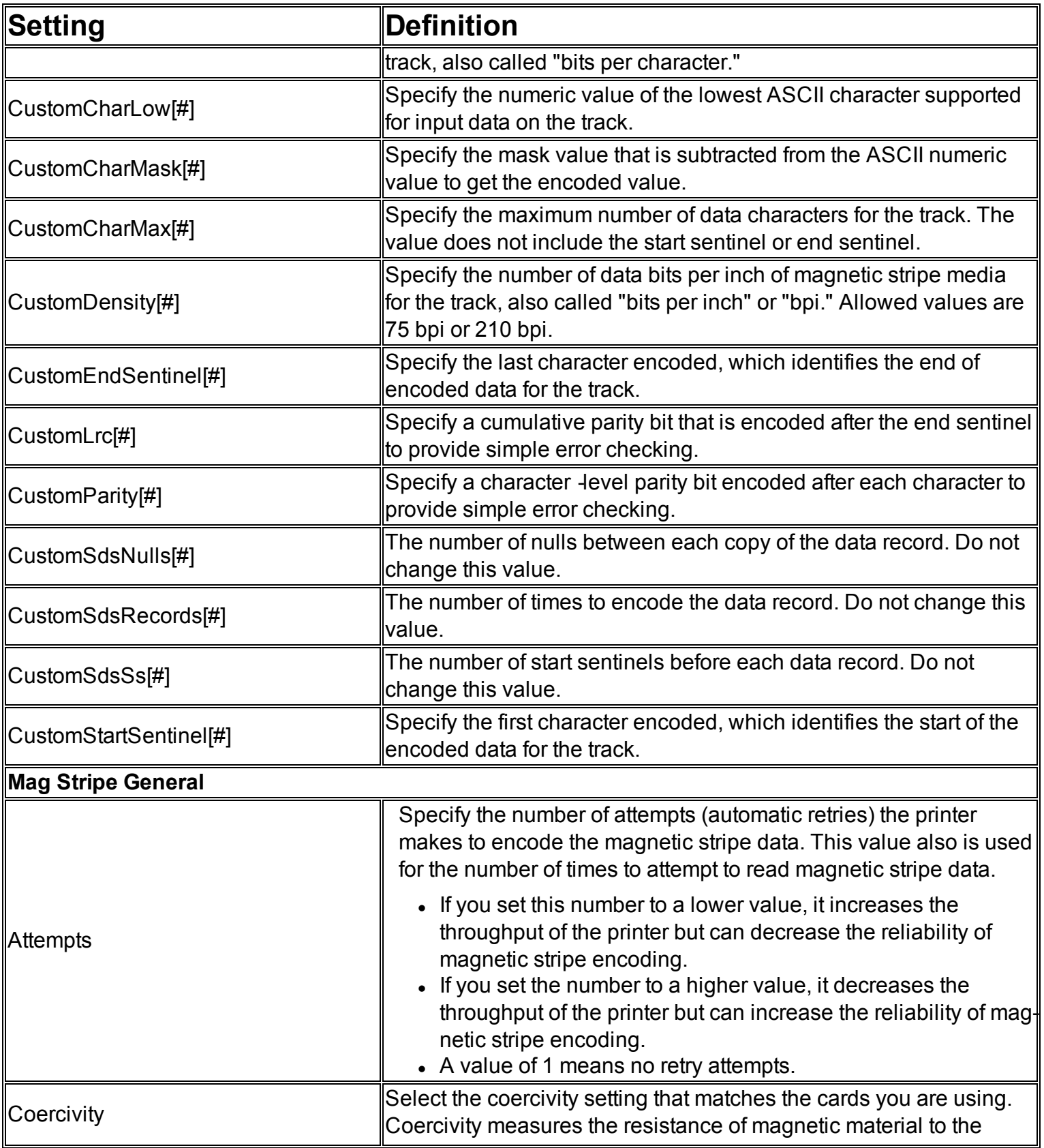

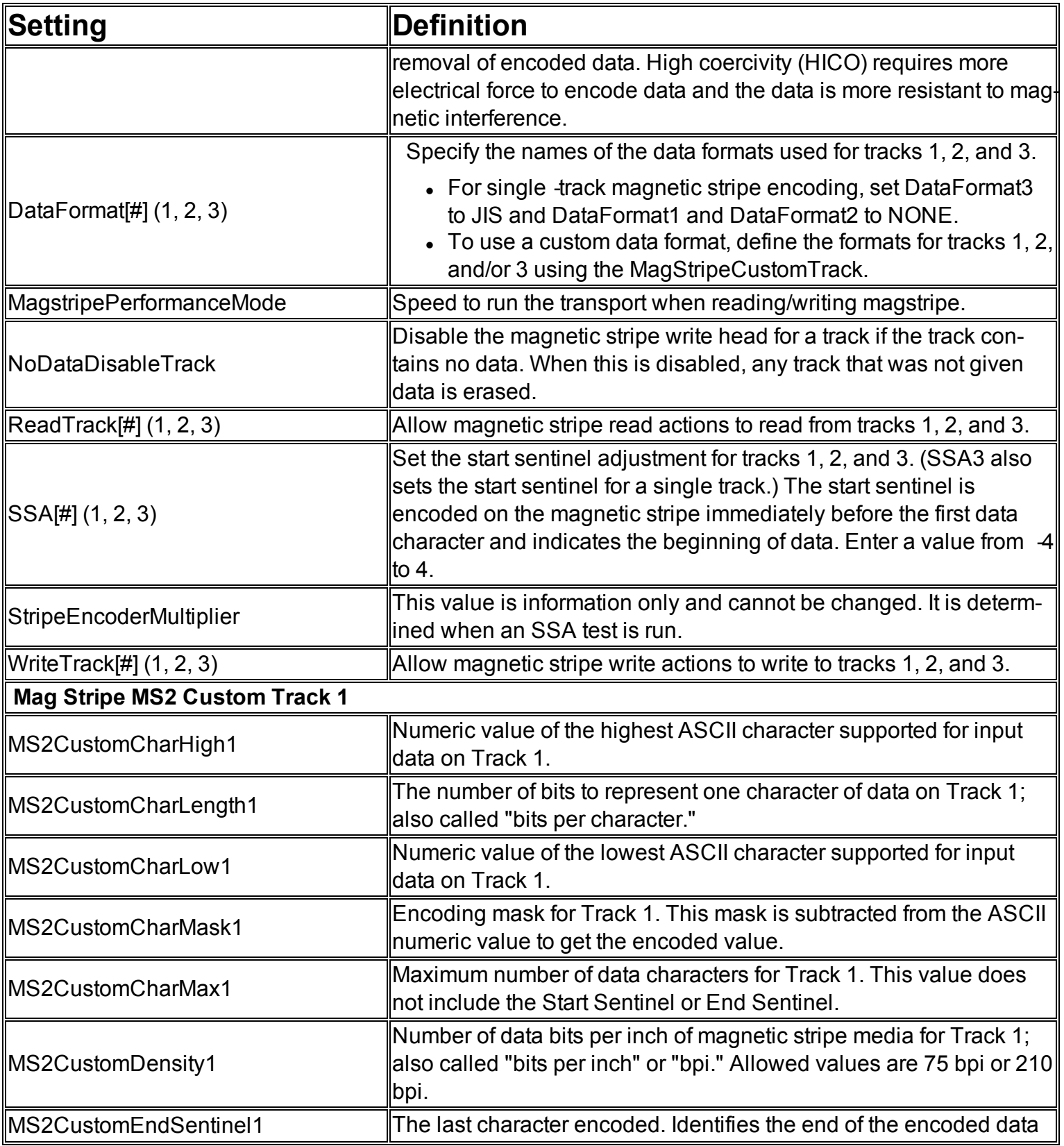

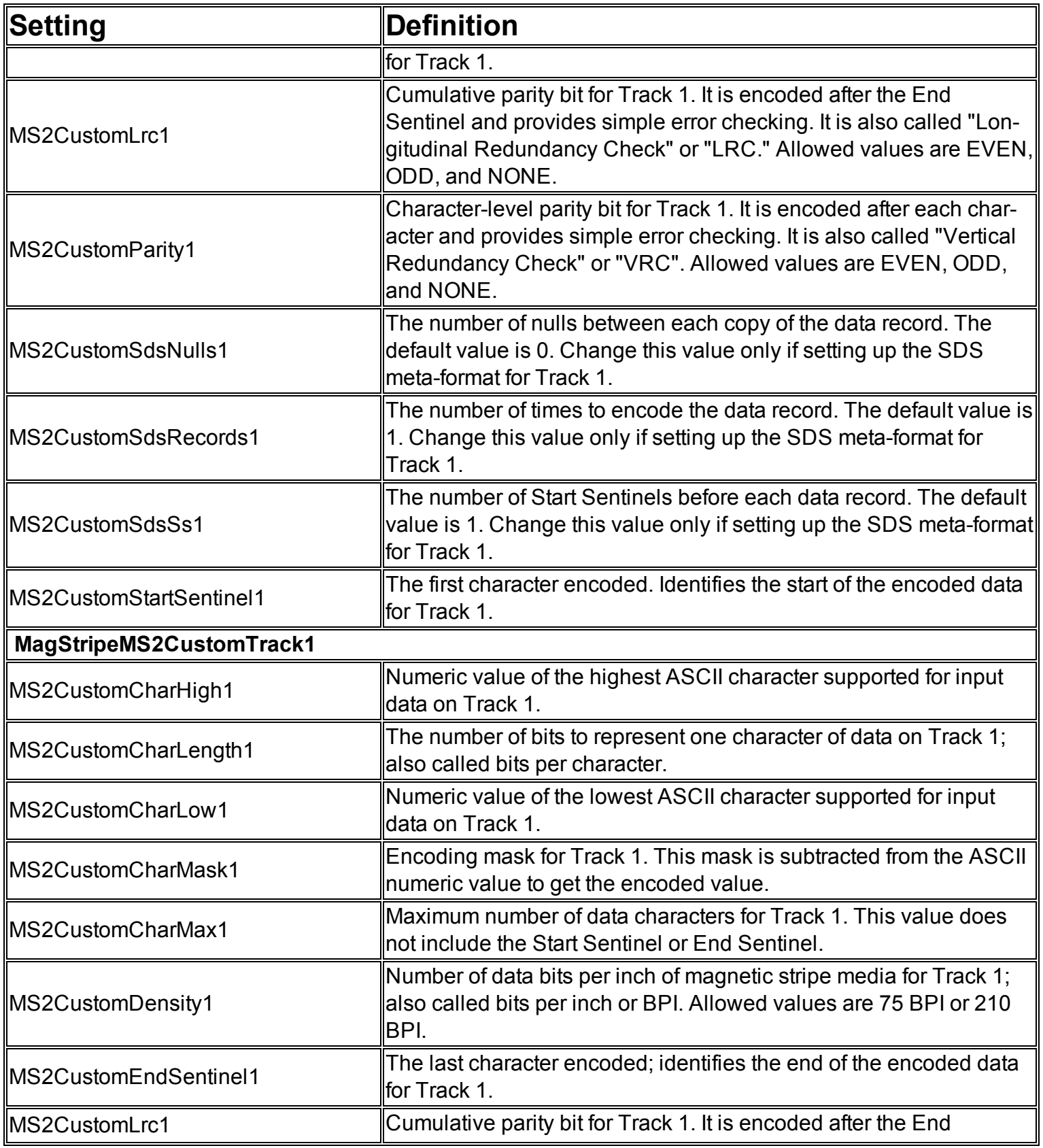

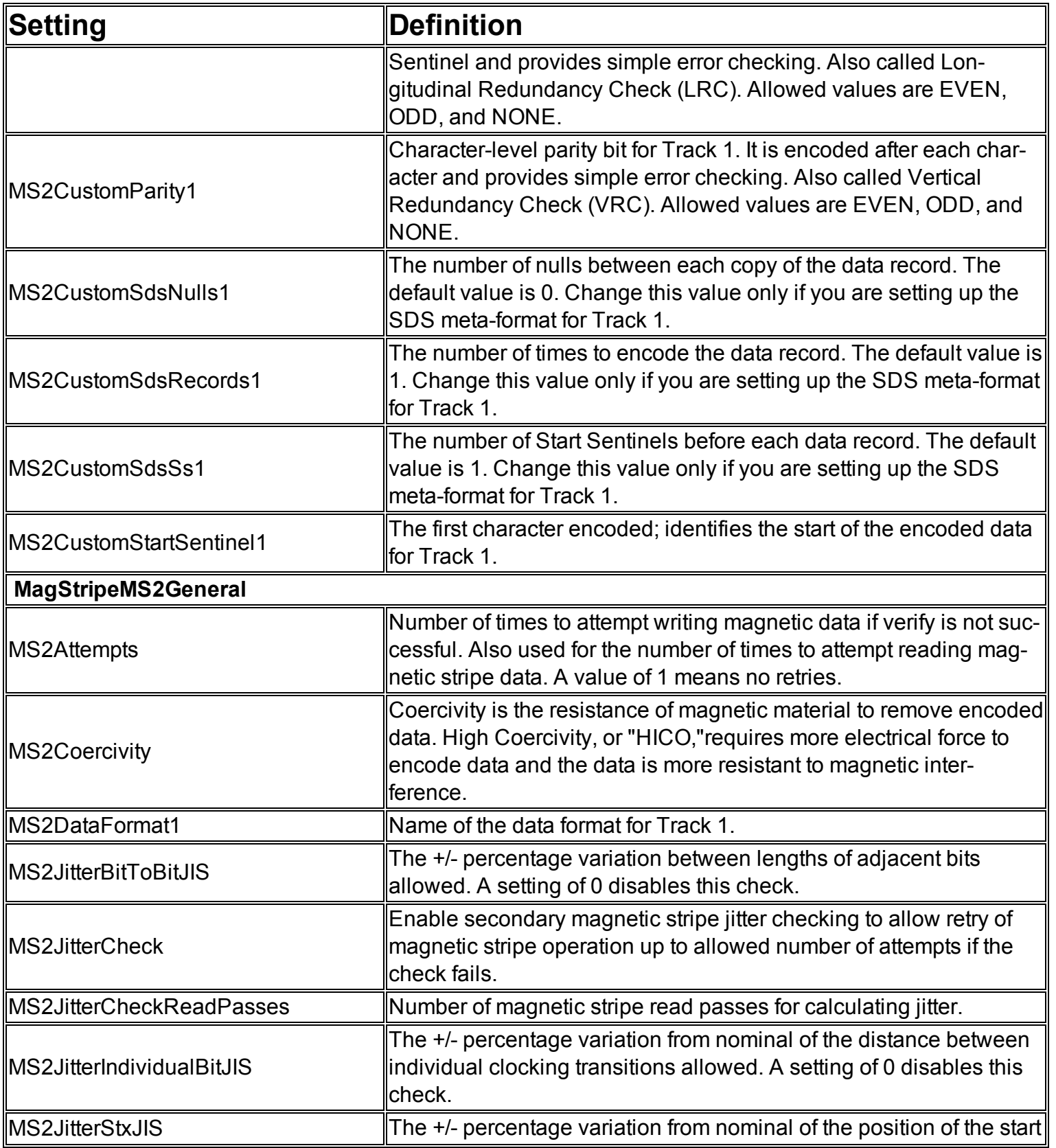

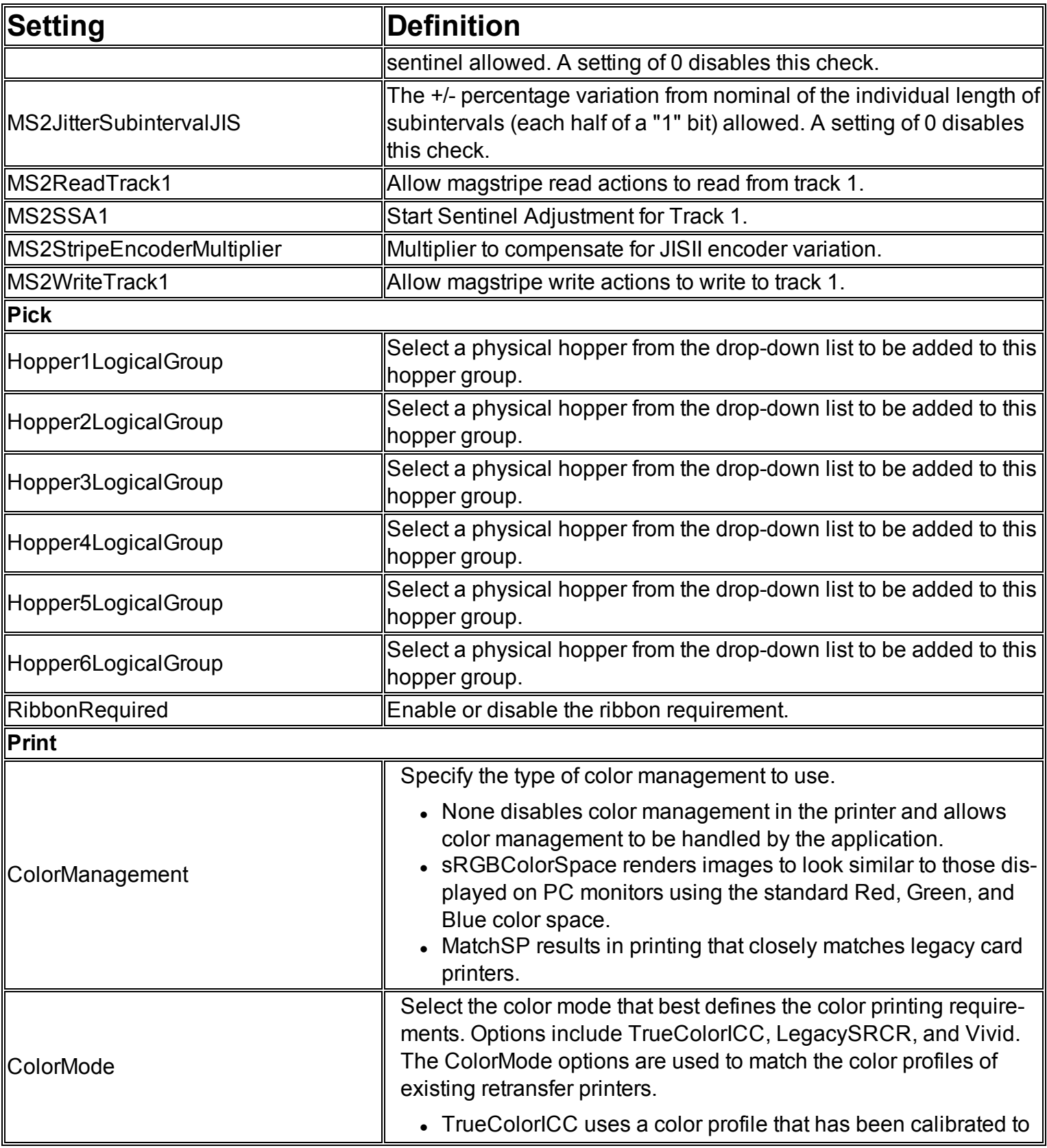

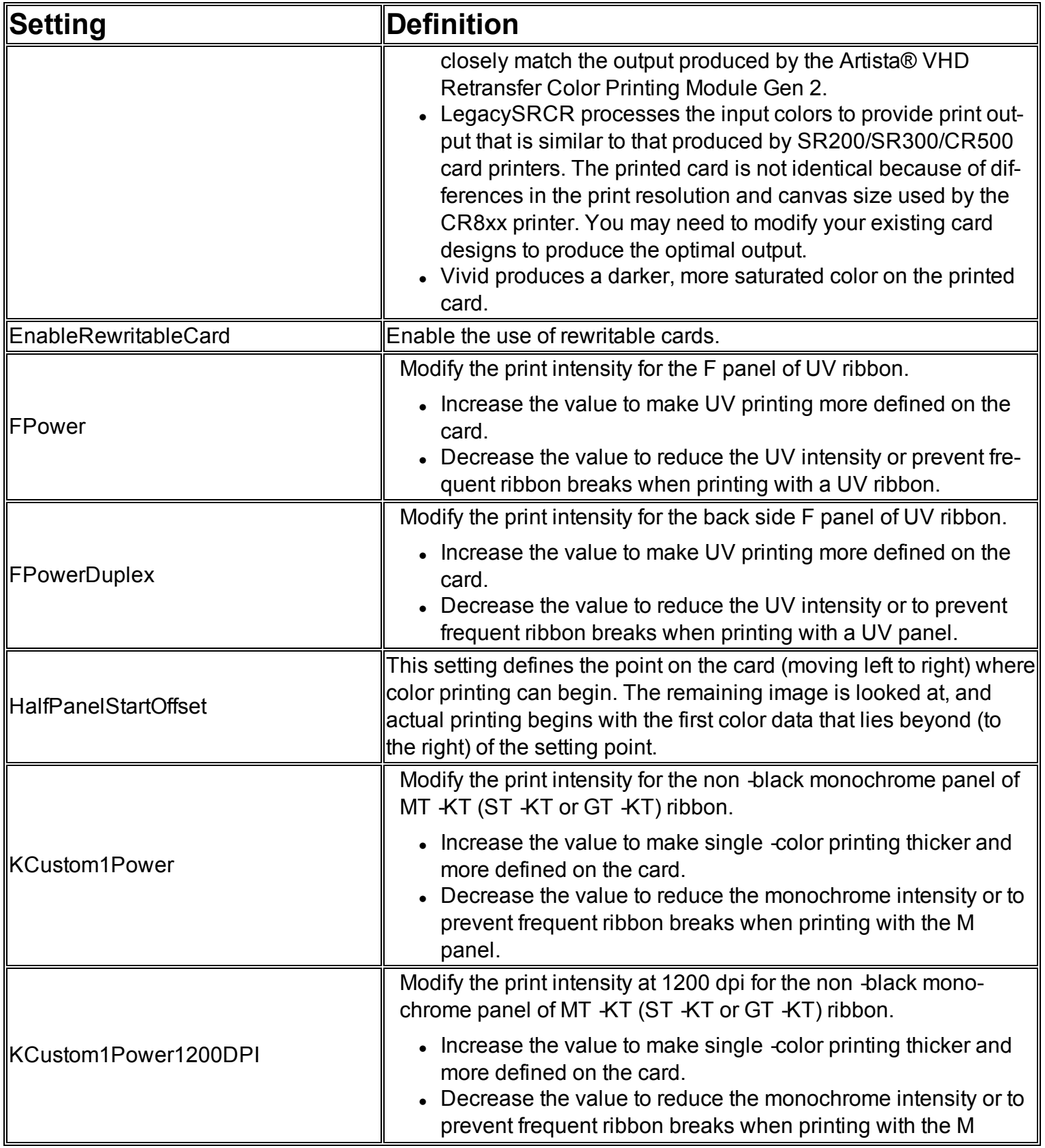

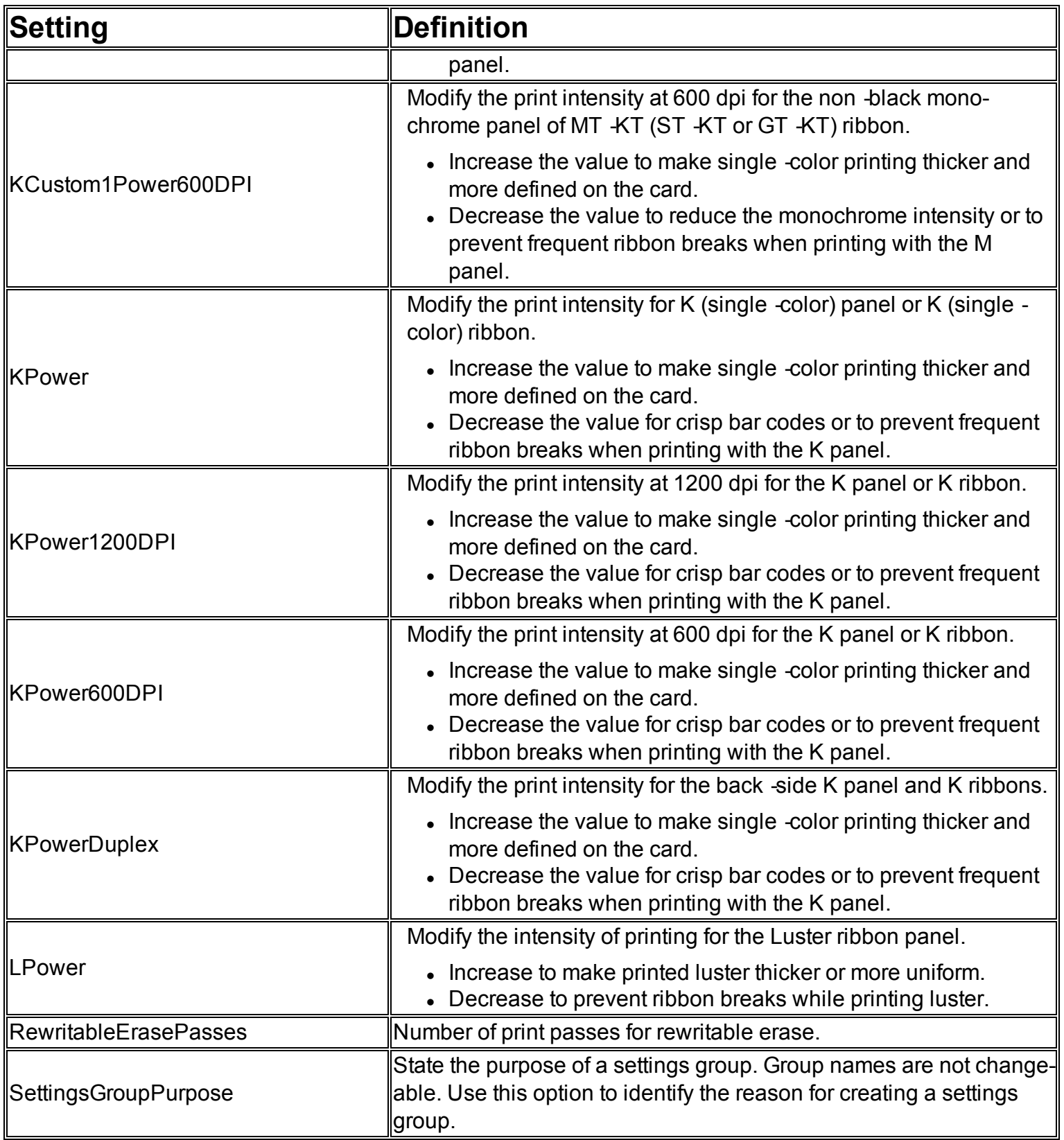

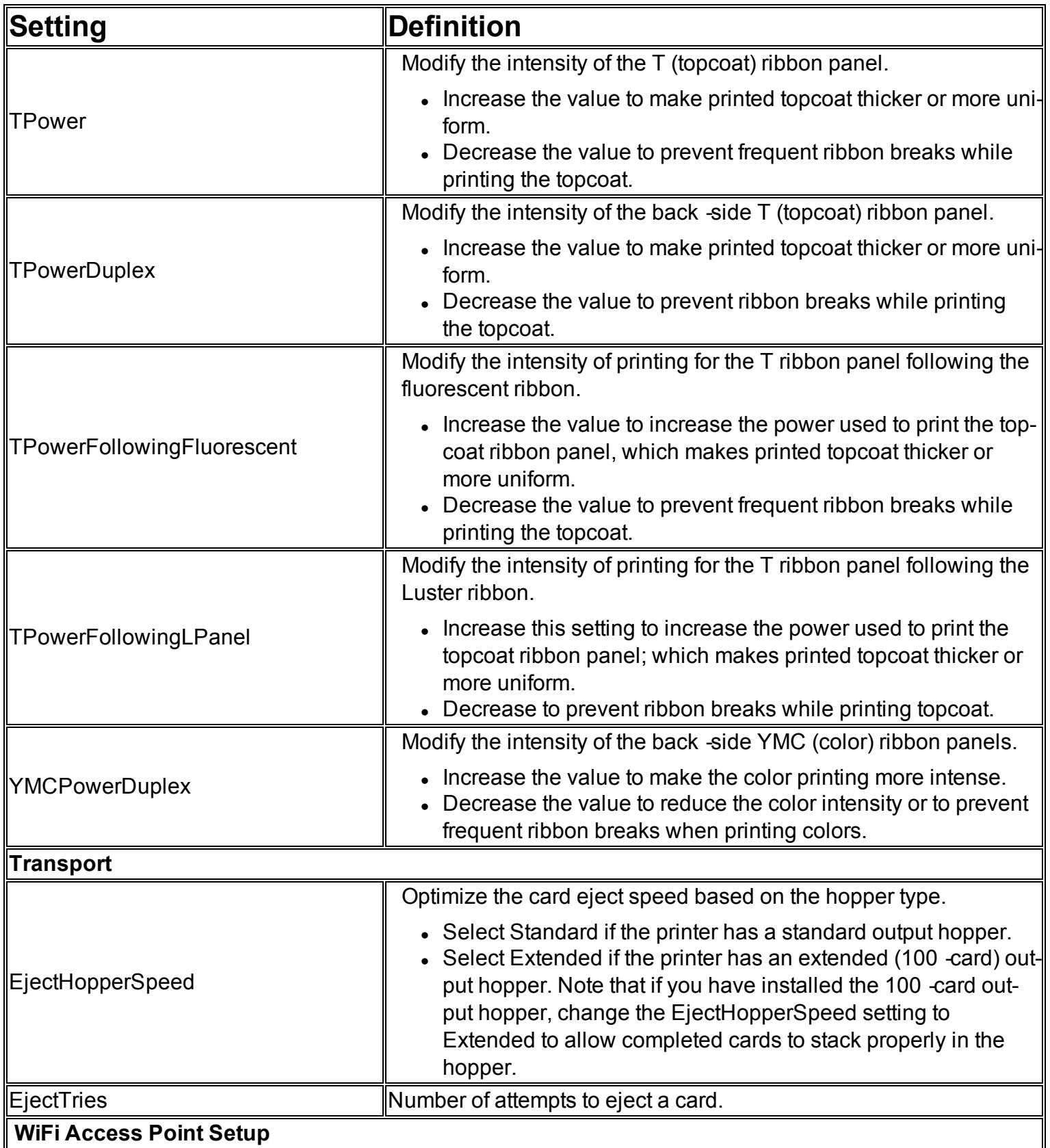

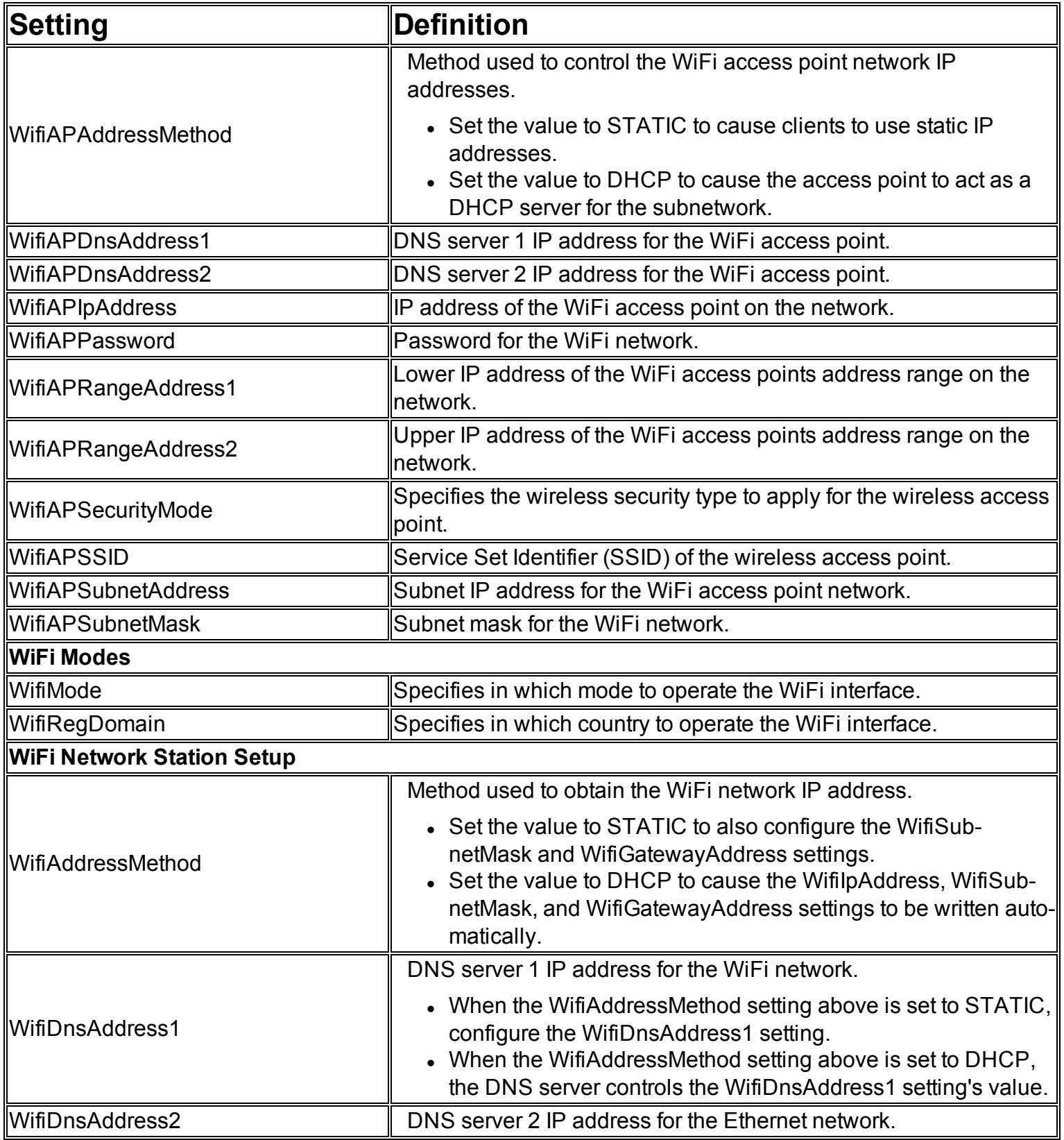

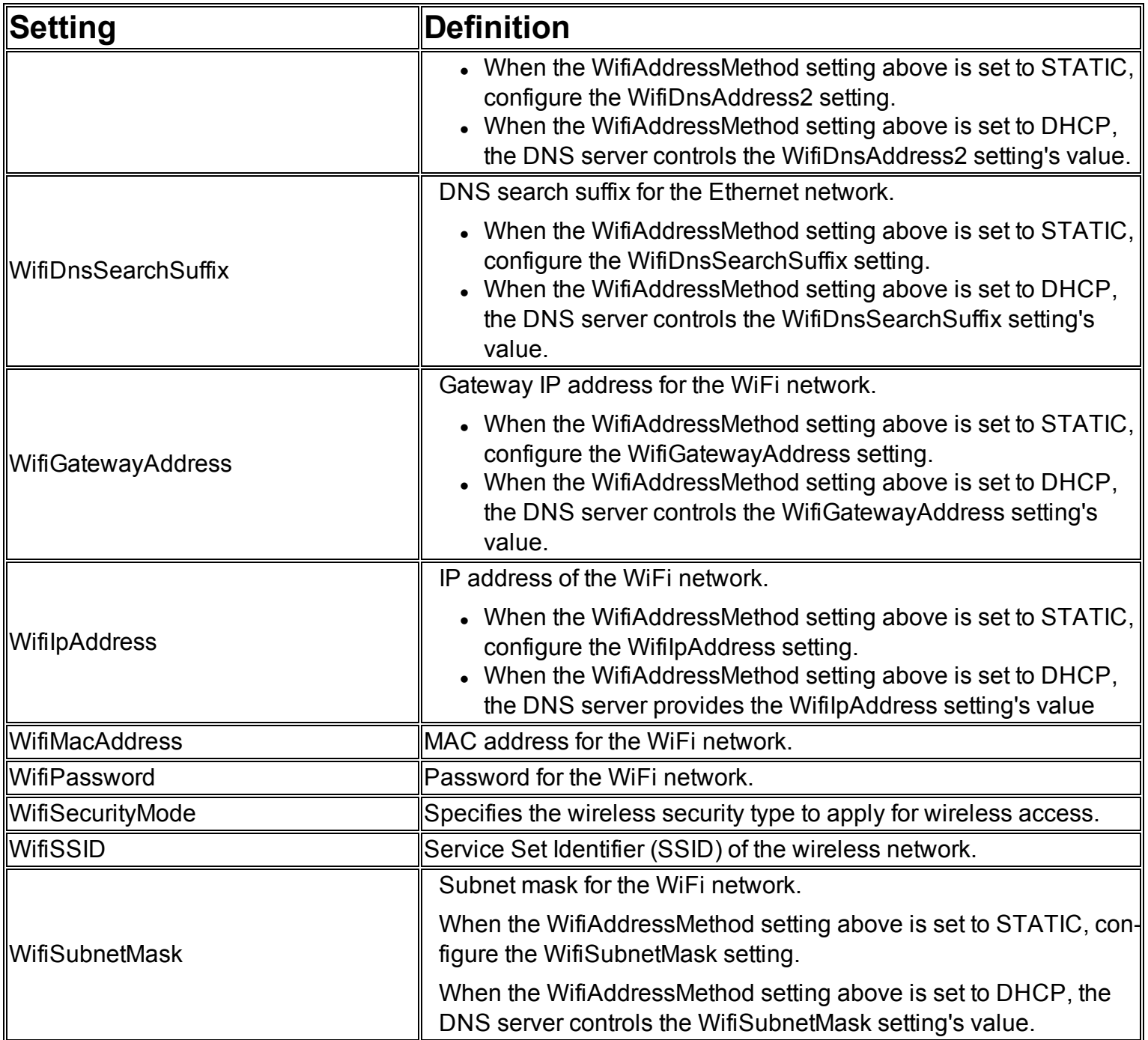

## <span id="page-35-0"></span>**Manage Hopper Groups**

The *Logical Hoppers* page allows Administrators to set up logical hopper groups.

A "logical hopper group" is a virtual combination of two or more physical hoppers that allows printing of specific card stock to seamlessly continue when a hopper in the group runs out of cards.

When a user is printing to a specific hopper and that hopper runs out of stock, the printer will pick a card from a different hopper in the same logical group and the print job can continue.

#### **Note**

The *Logical Hoppers* page is only available if multiple hoppers are connected to the printer. The manage hopper groups options are available to Administrators only.

To access the *Logical Hoppers* page:

- 1. Sign in as an Administrator.
- 2. Click the Main menu in the upper-left corner of any page. The left sidebar menu displays.
- 3. Click **Configuration** > **Logical Hoppers**. The *Logical Hoppers* page displays.

All logical hopper groups that currently exist are displayed, including details on which hoppers are assigned to which groups.

### <span id="page-35-1"></span>**Create or Edit Hopper Groups**

To create new hopper groups, or to update an existing hopper group:

- 1. Click the icon of the hopper to add or to be moved to a hopper group.
- 2. Drag the hopper icon under the name of the appropriate hopper group.
- 3. Click **SAVE** to confirm changes. Click **RESET** to restore the hopper groups to the last-saved configuration.

#### **Note**

Physical hoppers can also be assigned to logical hopper groups via the *Settings* page. Refer to the information on the "Pick" settings in the [Administrator](#page-15-0) section under the Adjust Printer [Settings](#page-14-0) topic for additional details.

## <span id="page-36-0"></span>**Modify Embosser Wheels**

The *Embosser Wheels* page allows Administrators to edit embosser wheel settings, provided an embosser is in use on the printer.

If characters are added to wheel fingers or moved to new ones, they must be defined in the wheel table for that emboss assembly to function correctly.

#### **Note**

The embosser wheel options are available to Administrators only.

To access the *Embosser Wheels* page:

- 1. Sign in as an Administrator.
- 2. Click the Main menu in the upper-left corner of any page. The left sidebar menu displays.
- 3. Click **Configuration** > **Embosser Wheels**. The *Embosser Wheels* page, including all current embosser-wheel settings, displays.

### <span id="page-36-1"></span>**Edit Embosser Wheel Settings**

To edit embosser wheel information:

- 1. Select the embosser wheel to edit from the **Wheel** drop-down list. The settings for the selected embosser wheel display, including a row for each of the fingers on the wheel and the settings for each.
- 2. Update the settings fields as needed. Options include:
- **Finger Number:** Displays the specific finger number; read-only.
- **ASCII 1 Character**: Enter or edit the ASCII 1 character setting. Note that ASCII # tables must support extended character sets such as Katakana, so decimal values must be converted to ASCII. For a conversion table, refer to the *Service Manual for the CEM Embosser for CE840™/CECE870™/CE875™*, Part No. 539979-001.
- **ASCII 2 Character**: Enter or edit the ASCII 2 character setting. Note that ASCII # tables must support extended character sets such as Katakana, so decimal values must be converted to ASCII. For a conversion table, refer to the *Service Manual for the CEM Embosser for CE840™/CECE870™/CE875™*, Part No. 539979-001.
- **ASCII 3 Character**: Enter or edit the ASCII 3 character setting. Note that ASCII # tables must support extended character sets such as Katakana, so decimal values must be converted to ASCII. for a conversion table, refer to the *Service Manual for the CEM Embosser for CE840™/CECE870™/CE875™*, Part No. 539979-001.
- **Font Number**: Enter or edit the font number for the type loaded on the wheel. Refer to the list of released wheels in the *CE870 Desktop Embosser Illustrated Parts Manual*, Part No. 539978-001, for additional details. If the wheel is replaced by a different wheel number, refer to the *Service Manual for the CEM Embosser for CE840™/CECE870™/CE875™*, Part No. 539979-001, for additional information.
- **Upper Punch**: Enter or edit the upper punch value. The upper punch value indicates the number of steps to move the upper cam from the home position to the emboss position. Adjust the upper punch

value in an equal amount to the lower punch value if the character is striking the card too deeply or too lightly.

- **Lower Punch**: Enter or edit the lower punch value. The lower punch value indicates the number of steps to move the lower cam from the home position to the emboss position. Adjust the lower punch value in an equal amount to the upper punch value if the character is striking the card too deeply or too lightly.
- 3. Click **SAVE** to save the edits to the embosser wheel tables. Click **RESET** to cancel all changes are revert the embosser wheel settings to the last saved configuration.

## <span id="page-38-0"></span>**Run a Cleaning Card**

The Cleaning Card section on the *Printer Dashboard* page displays the number of cards that can be printed before a cleaning card must be run.

From the *Printer Dashboard* page, click **CLEANING CARD** and the *Cleaning Card* page displays.

The *Cleaning Card* page is also accessible from the left sidebar:

- 1. Click the Main menu in the upper-left corner of any page. The left sidebar menu displays.
- 2. Click **Maintenance** > **Cleaning Card**.

Information on the *Cleaning Card* page includes details about the number of cards that can be printed before a cleaning card must be run, cleaning best practices, and a video tutorial on running a cleaning card. The cleaning card process is also run from this page.

#### **Note**

The *Cleaning Card* page is available to Operators and Administrators. Options are the same for each access level.

To run a cleaning card:

- 1. Open the printer cover.
- 2. Remove the print ribbon and cleaning roller.

#### **Note**

Additional steps may be necessary to ready the printer for the cleaning card process. Refer to the specific printer's User's Guide for details.

- 3. Close the printer cover.
- 4. Insert a cleaning card into the printer.
- 5. From the *Cleaning Card* page, under Run Cleaning Card, select **Clean Printer** from the drop-down list.
- 6. Click **RUN** to begin the cleaning process. Note that, if a cleaning card has not been inserted, a dialog box displays informing you that a card must be in place.

## <span id="page-39-0"></span>**Print a Test Card**

The *Test Card* page allows you to test the current settings for the printer by creating and printing a test card.

## **Note**

The test card options are available to Administrators only.

To access the *Test Card* page:

- 1. Sign in as an Administrator.
- 2. Click the Main menu in the upper-left corner of any page. The left sidebar menu displays.
- 3. Click **Maintenance** > **Test Card**. The *Test Card* page displays.

### <span id="page-39-1"></span>**Test Card**

To print a test card, follow the steps below.

#### **Note**

The test card options are available to Administrators only. Selections available for creating test cards may vary depending on printer type and any additional accessories in use. For further details on these options, refer to the documentation for the specific printer you are using.

- 1. In the Print a Test Card section, if the Print Front Side of Card option is to on (see below), click **Select a Card Design** > **Front**. A drop-down list displays.
- 2. Select the test card front.
- 3. If the Print Back Side of the Card option is set to on (see below), click the **Select a Card Design** > **Back** (if applicable). A drop-down list displays.
- 4. Select the test card back (if applicable).
- 5. Under Select Options, choose the initial setup for the test card. Options may vary but can include:
- <sup>l</sup> **Print Front Side of Card**: Click the slider to select on or off. This must be set to on before a design for the front side of the card can be selected.
- <sup>l</sup> **Print Back Side of Card**: Click the slider to select on or off. This must be set to on before a design for the back side of the card can be selected.
- 6. Under Select Print Options, choose the setup for the test card. Options may vary but can include:
- <sup>l</sup> **Topcoat**: Click the slider under **Front** or **Back** to set topcoat to on or off for the front or back of the card, or both. Note that this option will be disabled if not supported by the printer.
- **Second Topcoat**: Click the slider under **Front** or **Back** to set a second topcoat to on or off for the front or back of the card, or both. Note that this option will be disabled if not supported by the printer.
- <sup>l</sup> **Laminate L1**: Click the slider under **Front** or **Back** to set laminate L1 to on or off for the front or back of the card, or both. Note that this option will be disabled if not supported by the printer.
- <sup>l</sup> **Laminate L2**: Click the slider under **Front** or **Back** to set laminate L2 to on or off for the front or back of the card, or both. Note that this option will be disabled if not supported by the printer.
- **. Magnetic Stripe**: Click the slider under **Front** or **Back** to set the magnetic stripe option to on or off for the front or back of the card, or both. Note that this option will be disabled if not supported by the printer.
- 7. Under Select Other Options, choose the final settings for the test card. Options may vary but can include:
- Debow: Click the slider to select on or off. Note that this option will be disabled if not supported by the printer.
- Emboss: Click the slider to select on or off. Note that this option will be disabled if not supported by the printer.
- Indent: Click the slider to select on or off. Note that this option will be disabled if not supported by the printer.
- **Secure Print**: Click the slider to select on or off. Note that this option will be disabled if not supported by the printer.
- Tactile Impression: Click the slider to select on or off. Note that this option will be disabled if not supported by the printer.
- Laminate: Click the slider to select on or off. Note that this option will be disabled if not supported by the printer.
- **Park Smart Card**: Click the slider to select on or off. Note that this option will be disabled if not supported by the printer.
- <sup>l</sup> **Smart Card Park Time**: Enter the amount of time, in seconds, to park the smart card. Note that the Park Smart Card option above must be set to on for this option to be available.
- **Get Smart Card ATR:** Click the slider to select on or off. Note that this option will be disabled if not supported by the printer.
- **Copies**: Enter or use the arrow icons to select a number of copies of the test card to print.
- **Hopper:** Select the hopper from which to retrieve the test card.
- 8. Click **PRINT** to print the test card. Click **UNDO** to reset the options.

## <span id="page-41-0"></span>**Troubleshooting**

Troubleshooting options for the printer include the ability to review logs and audit data, run tests, or restart the device.

## **Note**

Troubleshooting options vary depending on the assigned access level of the currently signed-in user.

## <span id="page-41-1"></span>**Activity Log**

The *Activity Log* page displays a detailed log of all printer activity.

## **Note**

The activity log options are available to Administrators only.

To access the log:

- 1. Sign in as an Administrator.
- 2. Click the Main menu in the upper-left corner of any page. The left sidebar menu displays.
- 3. Click **Troubleshooting** > **Activity Log**. The *Activity Log* page displays.

Options for the log include:

- **RELOAD**: Click to refresh the log information.
- **RESET:** Click to reset (clear) the log data.
- **DOWNLOAD:** Click to export the log data as a text file.

## <span id="page-41-2"></span>**Audit Data**

The *Audit Data* page displays a list of actions completed by the printer, both in total and since the counters were last reset.

#### **Note**

The audit data options are available to Administrators only.

To access the audit data:

- 1. Sign in as an Administrator.
- 2. Click the Main menu in the upper-left corner of any page. The left sidebar menu displays.
- 3. Click **Troubleshooting** > **Audit Data**. The *Audit Data* page displays.

Options for the audit data include:

• RESET: Click to reset (clear) the audit data. Note that this only resets the counters for the Since Last Reset column; the Total column will continue to track all actions.

## <span id="page-42-0"></span>**Diagnostic Report**

The *Diagnostic Report* page displays a summary of information about the printer, including general device details; installed options; serial numbers; versions; and the status of features, sensors, counters, supplies, and settings.

Information displayed in the diagnostic report is compiled when the report option is selected and includes a time stamp.

#### **Note**

The diagnostic report option is available to Operators and Administrators. Options are the same for each access level.

### <span id="page-42-1"></span>**View the Diagnostic Report**

To view the report:

- 1. Click the Main menu in the upper-left corner of any page. The left sidebar menu displays.
- 2. Click **Troubleshooting** > **Diagnostic Report**. The *Diagnostic Report* page displays.

### <span id="page-42-2"></span>**Navigate the Diagnostic Report**

Scroll through the *Diagnostic Report* page to view all of the information.

The report includes a table of contents with hyperlinks that can be used to jump to specific sections as well.

#### <span id="page-42-3"></span>**Report Information**

Sections included in the diagnostic report:

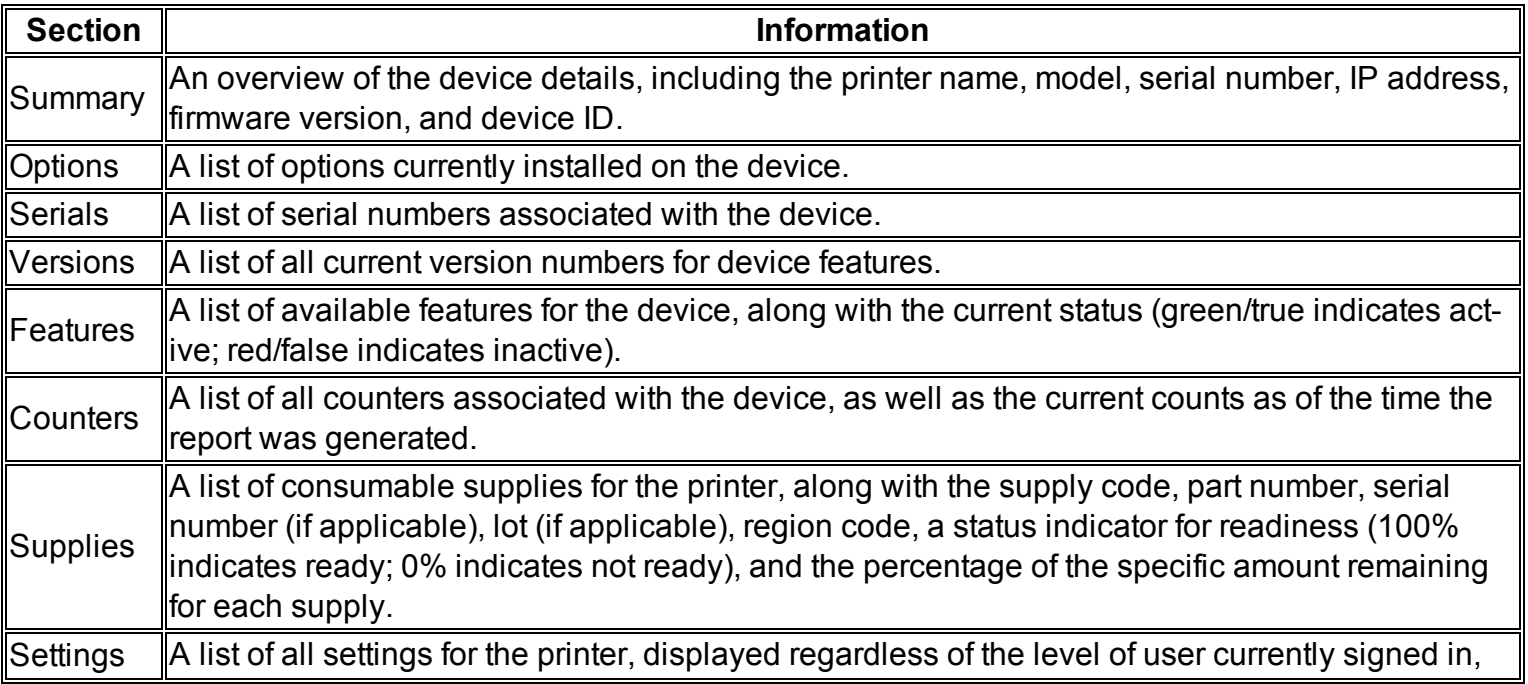

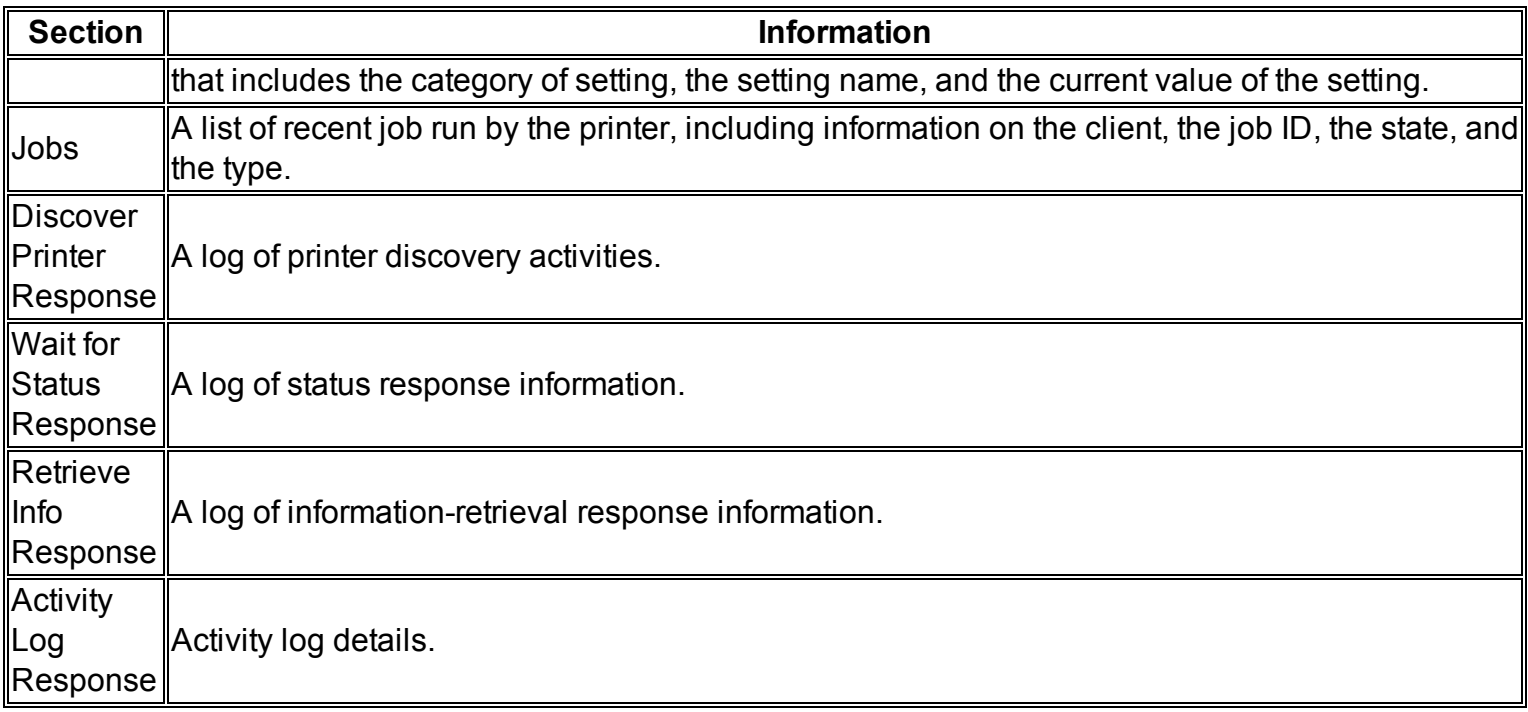

### <span id="page-43-0"></span>**Download the Diagnostic Report**

To download the diagnostic report as an HTML file:

- 1. Click **DOWNLOAD**. A location-select dialog box displays.
- 2. Select the location to save the file.
- 3. Click **Save**.

#### <span id="page-43-1"></span>**Tests**

The *Tests* page displays a list of tests available.

#### **Note**

The tests options are available to Administrators only.

To access the *Tests* page:

- 1. Sign in as an Administrator.
- 2. Click the Main menu in the upper-left corner of any page. The left sidebar menu displays.
- <span id="page-43-2"></span>3. Click **Troubleshooting** > **Tests**. The *Tests* page displays.

#### **SSA Test**

The Start Sentinel Adjustment (SSA) Test section allows for calibrating the position of the magnetic stripe data on the card.

#### **Note**

The SSA test option is available to Administrators only.

To run the test:

- 1. From the Mag Stripe Head drop-down list, select the head to be tested.
- 2. In the Page Number field, enter the required number (minimum and maximum are shown next to the field).
- 3. Click **RUN**.

### <span id="page-44-0"></span>**Restart Printer**

#### **Note**

The restart printer option is available to Operators and Administrators.

To restart the printer:

- 1. Click the Main menu in the upper-left corner of any page. The left sidebar menu displays.
- 2. Click **Troubleshooting** > **Restart Printer**. The *Restart Printer* page displays, including an icon showing the current status of the printer.
- 3. Click **RESTART** to restart the printer.

## <span id="page-45-0"></span>**Personalizing the Printer**

#### **Important**

The Personalization Tools option only appears if OpenCard has been enabled. For additional information on using OpenCard, refer to the *OpenCard Data Format Guide*, Part No. 527262-001.

Options to personalize aspects of the printer using the OpenCard feature are available in Printer Dashboard.

Access the personalization options from any page by clicking the Main menu in the upper-left corner and then clicking **Personalization Tools** > **OpenCard**. The *OpenCard* page displays.

#### **Note**

<span id="page-45-1"></span>The personalization tools options are available to Administrators only.

### **Card Formats**

The Card Formats section allows you to review existing or add new customized card formats. Existing formats display in this section.

The card format capabilities of OpenCard include the ability to define personalization operations on both the front and back of a card. OpenCard supports monochrome and color graphics, topcoat and printing on both sides of the card, and magnetic stripe encoding. Enhanced capabilities include support for a full range of industry-standard graphics image formats and any TrueType font for text. In addition, defining a wide range of image and text transformations is possible.

## <span id="page-45-2"></span>**Add Formats**

To add a new format:

- 1. Click **ADD**. A file-select dialog box displays.
- 2. Either double-click the format file or click the file and click **Open** to select it. The format file is added.

## <span id="page-45-3"></span>**Remove Formats**

To remove an existing card format:

- 1. Click the format to select it.
- <span id="page-45-4"></span>2. Click **REMOVE**.

#### **Download Formats**

To download existing format files:

- 1. Click the format to select it.
- 2. Click **DOWNLOAD**. A location-select dialog box displays.
- 3. Select the location to save the file.
- 4. Click **Save**.

#### <span id="page-46-0"></span>**Images**

The Images section allows you to review existing or add new images to be used in card stock definitions. Existing images display in this section.

<span id="page-46-1"></span>Supported image formats include JPEG, MNG, PBM, PGM, PNG, PPM, SVG, TGA, TIFF, XBM, and XPM.

### **Add Images**

To add a new image:

- 1. Click **ADD**. A file-select dialog box displays.
- 2. Either double-click the image file or click the file and click **Open** to select it. The image file is added.

#### <span id="page-46-2"></span>**Remove Images**

To remove an existing image:

- 1. Click the image to select it.
- 2. Click **REMOVE**.

#### <span id="page-46-3"></span>**Download Images**

Existing image files can be downloaded:

- 1. Click the image to select it.
- 2. Click **DOWNLOAD**. A location-select dialog box displays.
- 3. Select the location to save the file.
- 4. Click **Save**.

#### <span id="page-46-4"></span>**Card Stocks**

The Card Stocks section allows you to review or edit existing customized card stocks, or add new stocks. Existing card stocks display in this section.

Card stock definitions are named in the card format file and found on the printer at production time. In the card stock definition, you specify a card stock name and which images will print on the front and back of the card. A card stock definition is required when setting up the printer LCD panel to prompt the user to insert a card in the exception hopper.

## <span id="page-46-5"></span>**Add Card Stocks**

To add a new card stock, refer to the steps below.

#### **Important**

Before a new card stock can be created, any images to be included in the stock definition must first be added. Refer to the Images subsection above for additional details on this process.

- 1. Click **ADD**. The Add Card Stock dialog box displays.
- 2. Complete the fields as needed for the specific card stock definition:
	- a. **Name**: Enter a name for the card stock definition.
	- b. **Hopper**: From the drop-down list, select which input hopper the printer will pick from when this card stock is defined in the card format.
	- c. **Front**: From the drop-down list, verify that any images this card stock uses for the front side of the card appear.
	- d. **Back**: From the drop-down list, verify that any images this card stock uses for the back side of the card appear.
- 3. Click **SAVE** to save the new card stock. Click **CANCEL** to exit without saving.

## <span id="page-47-0"></span>**Edit Card Stocks**

To edit an existing card stock:

- 1. Click the stock item to select it.
- 2. Click **EDIT**. The Edit Card Stock dialog box displays.
- 3. Update the fields as needed for the specific card stock definition:
	- a. **Name**: Update the name for the card stock definition, if needed.
	- b. **Hopper**: From the drop-down list, select which input hopper the printer will pick from when this card stock is defined in the card format.
	- c. **Front**: From the drop-down list, verify that any images this card stock uses for the front side of the card appear.
	- d. **Back**: From the drop-down list, verify that any images this card stock uses for the back side of the card appear.
- 4. Click **SAVE** to save the changes to the card stock. Click **CANCEL** to exit without saving.

#### <span id="page-47-1"></span>**Remove Card Stocks**

To remove an existing card stock:

- 1. Click the stock item to select it.
- 2. Click **REMOVE**.

#### <span id="page-47-2"></span>**Fonts**

The Fonts section allows you to review existing or add new fonts used in printing cards. Existing fonts display in this section.

## <span id="page-47-3"></span>**Add Fonts**

To add a new font file:

- 1. Click **ADD**. A file-select dialog box displays.
- 2. Either double-click the font file or click the file and click **Open** to select it. The font file is added.

## <span id="page-47-4"></span>**Remove Fonts**

To remove an existing font:

- 1. Click the font from to select it.
- 2. Click **REMOVE**.

## <span id="page-48-0"></span>**Download Fonts**

To download existing font files:

- 1. Click the font to select it.
- 2. Click **DOWNLOAD**. A location-select dialog box displays.
- 3. Select the location to save the file.
- 4. Click **Save**.

## <span id="page-48-1"></span>**Font Families**

The Font Families section displays the available font families used in printing cards.

Font families are groups of fonts (for example, Courier).

The Font Families section is read-only and is included for informational purposes.

## <span id="page-48-2"></span>**OpenCard Print Log**

OpenCard print activities are displayed in a log that is accessible from Printer Dashboard.

Access the log from any page by clicking the Main menu in the upper-left corner and then clicking **Personalization Tools** > **OpenCard Print Log**. The *OpenCard Print Log* page displays.

The OpenCard Print Log displays information on OpenCard print jobs received, the card format and card stock of the job, the current job status, and any error messages associated with the activity.

## <span id="page-49-0"></span>**Help**

Help options for the user include the ability to access online help, review instructional videos, look up error codes, contact customer support, and, for some printer models, access printer-specific information online.

## **Note**

The help options are available to Operators and Administrators.

## <span id="page-49-1"></span>**Online Help**

To access online help for Printer Dashboard:

- 1. Click the Main menu in the upper-left corner of any page. The left sidebar menu displays.
- 2. Click **Help** > **Online Help**.

## <span id="page-49-2"></span>**How To Videos**

The *How To Videos* page displays links to instructional videos on a variety of topics related to using and managing your printer.

To access the videos:

- 1. Click the Main menu in the upper-left corner of any page. The left sidebar menu displays.
- 2. Click **Help** > **How To Videos**. The available videos display.
- 3. Click the desired video to play.

## <span id="page-49-3"></span>**Error Code Lookup**

The *Error Code Lookup* page allows you to search for information on a specific error code by entering it into a search box.

To look up an error code:

- 1. Click the Main menu in the upper-left corner of any page. The left sidebar menu displays.
- 2. Click **Help** > **Error Code Lookup**. The *Error Code Lookup* page displays.
- 3. In the search box, enter the error code found on the printer's LCD display or software display. If a match is found, details on the error code, including a description, severity information, and any recovery instructions, display.

## <span id="page-49-4"></span>**Contact Support**

The *Contact Support* page provides details on contacting support.

To access contact information:

- 1. Click the Main menu in the upper-left corner of any page. The left sidebar menu displays.
- 2. Click **Help** > **Contact Support**. The *Contact Support* page displays.
- 3. Provide the information requested to assist support with troubleshooting:
	- a. Under Step 1, click **DOWNLOAD** to download the diagnostic report as an HTML file. This report may be needed by support during diagnostic work.
- b. For Step 2, collect the required information about the printer, including the model, serial number, the diagnostic report from Step 1, a brief description of the issue, and your own contact information (name, phone number, and address).
- c. Under Step 3, click **CONTACT SUPPORT** to locate the relevant support contact information for your location.

#### <span id="page-50-0"></span>**Legal**

Any relevant legal information relating to the printer and/or accessories, such as license and copyright information, is available for review from the Printer Dashboard.

To access the legal details:

- 1. Click the Main menu in the upper-left corner of any page. The left sidebar menu displays.
- 2. Click **Help** > **Legal**. Any relevant attribution reports and information display.

#### <span id="page-50-1"></span>**Printer Support**

The Printer Support option appears in the left sidebar menu when printers designed to support this feature are in use.

From the left sidebar menu, click **Printer Support**. A new tab opens and a web page containing support details on the printer displays.